# **London Borough of Bromley Registration, Accreditation and Enrolment** Matrix SPS

Bromley

S2 - SProc.Net – Education & Support Services – v2.3

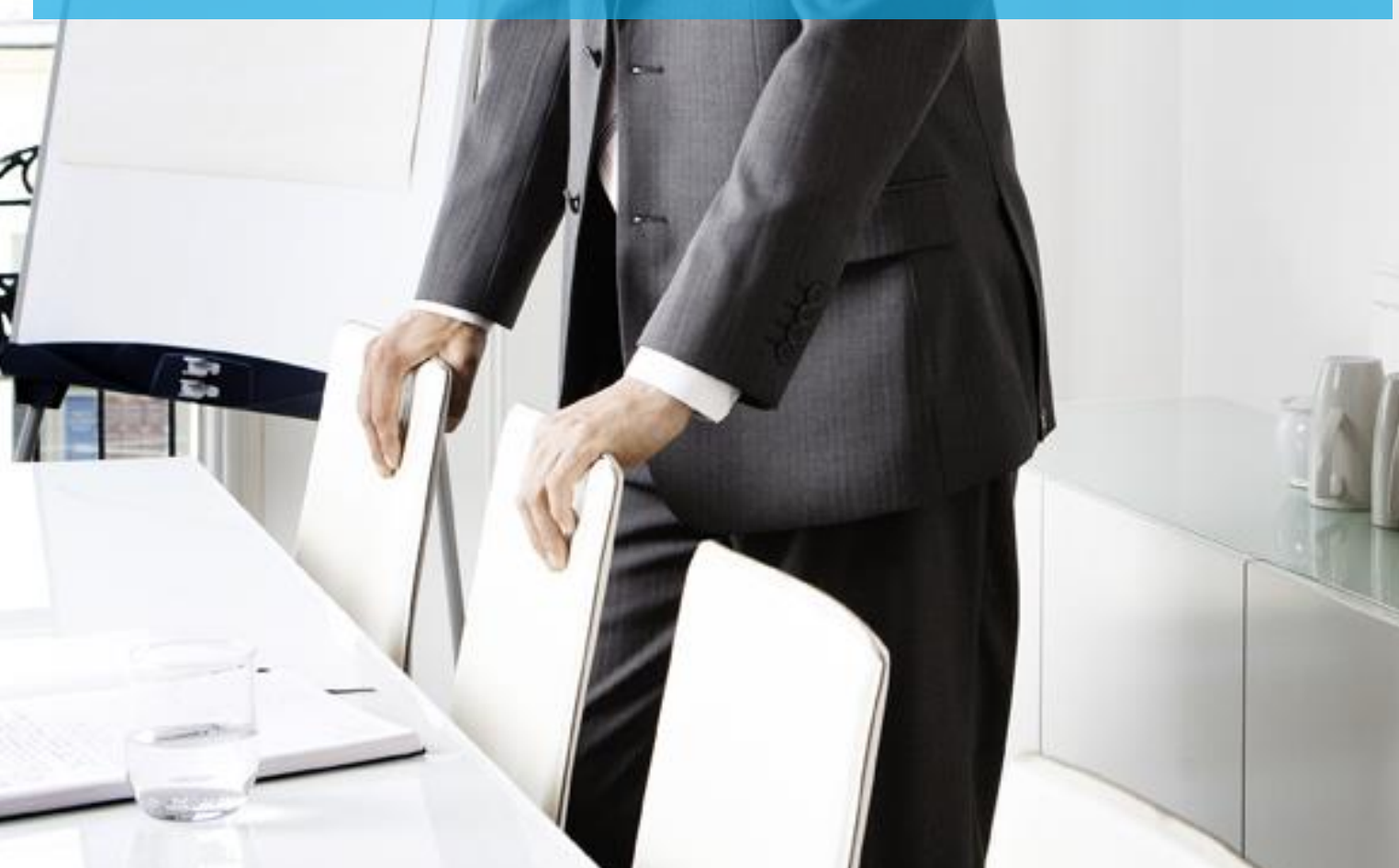

### **Contents**

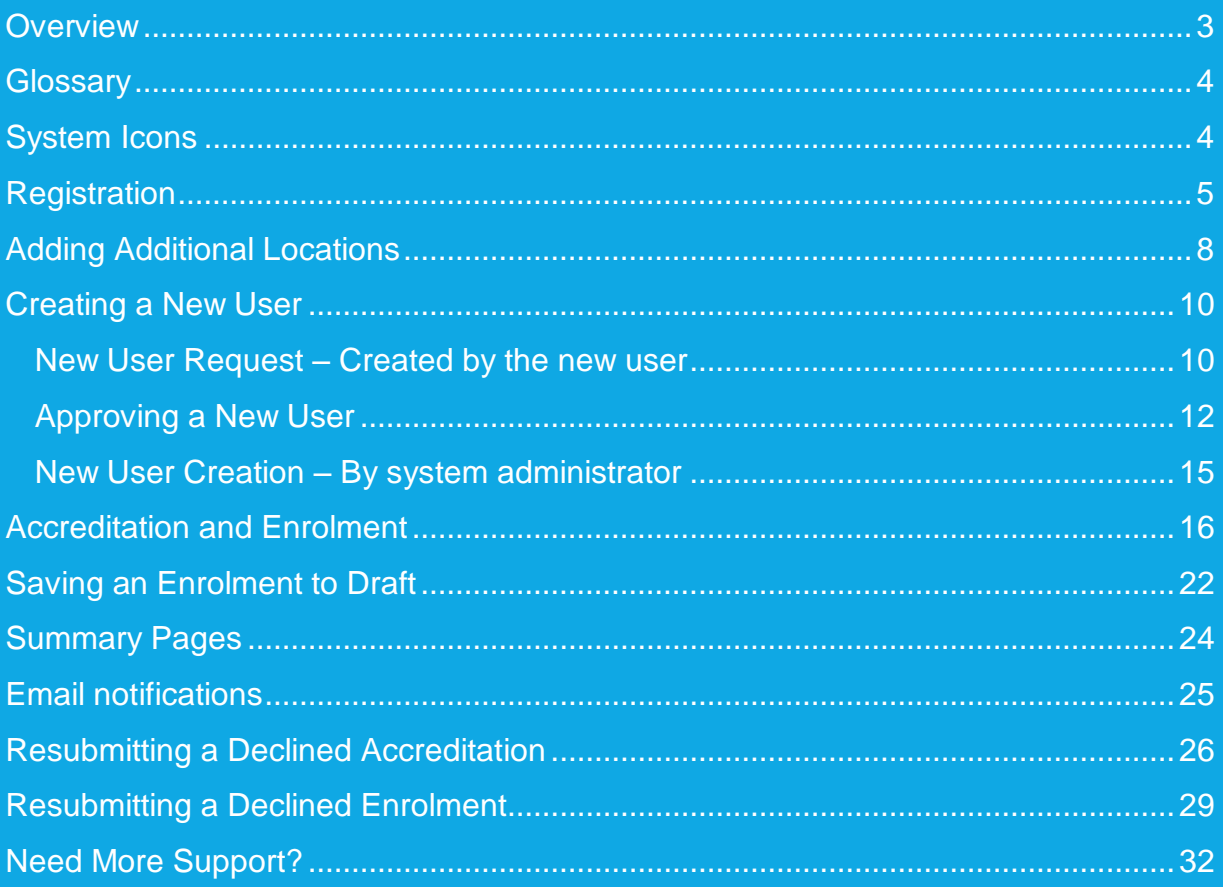

### <span id="page-2-0"></span>**Overview**

The SProc.Net system is a sophisticated web based technology platform used by Clients and Suppliers to aid in the efficient and fair procurement of services through a 14-step process.

Requirements (Client service needs) and Offers (Supplier service bids) within the system are broken down into three separate metrics; Attributes, Profile and Price.

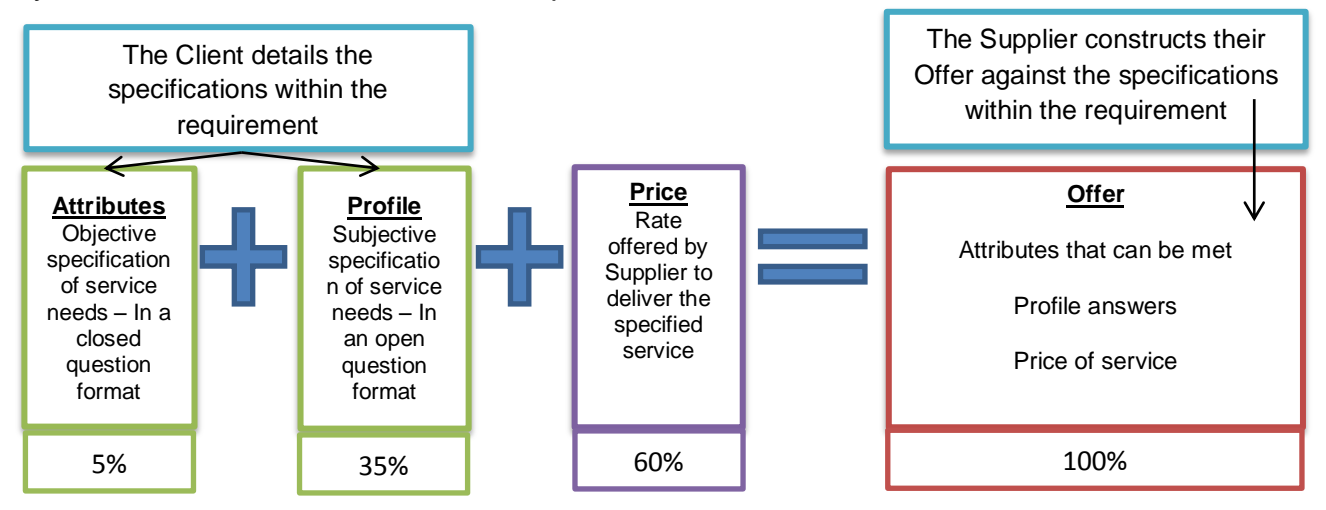

The Client inputs for what percentage these three metrics will account in the complete Offer score, which defines how the SProc.Net system will rank those Offers into a shortlist.

During the Requirement creation and distribution period a Client also sets out timescales that outline the subsequent periods where Offers can be reviewed and revised.

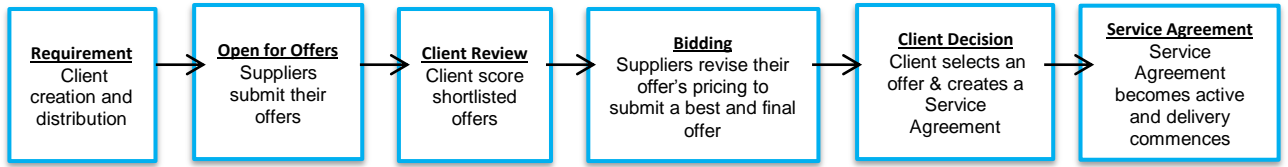

**Note:**

- $\rightarrow$  If the service start date is within 24 hours of Requirement distribution the above timescales will not apply. Supplier Offers will be evaluated when submitted and a Service Agreement (contract) created straightaway when a suitable Supplier is identified.
- $\rightarrow$  Offers submitted are to deliver a service, not a specific person/worker.

Once all the review periods are complete the Client is presented with a final shortlist of Offers based on the Offer scores in relation to the three metrics (Attributes, Profile and Price).

They will then progress the top ranked Offer through to the Service Agreement (contract) step and this finalises the procurement process, after which the service delivery can commence.

This guide is a step-by-step walk through of how to:

- $\rightarrow$  Complete the Registration process
- $\rightarrow$  Add additional Supplier locations to your system
- $\rightarrow$  Create additional users within the system
- $\rightarrow$  Create an Accreditation
- $\rightarrow$  Create an Enrolment

# <span id="page-3-0"></span>**Glossary**

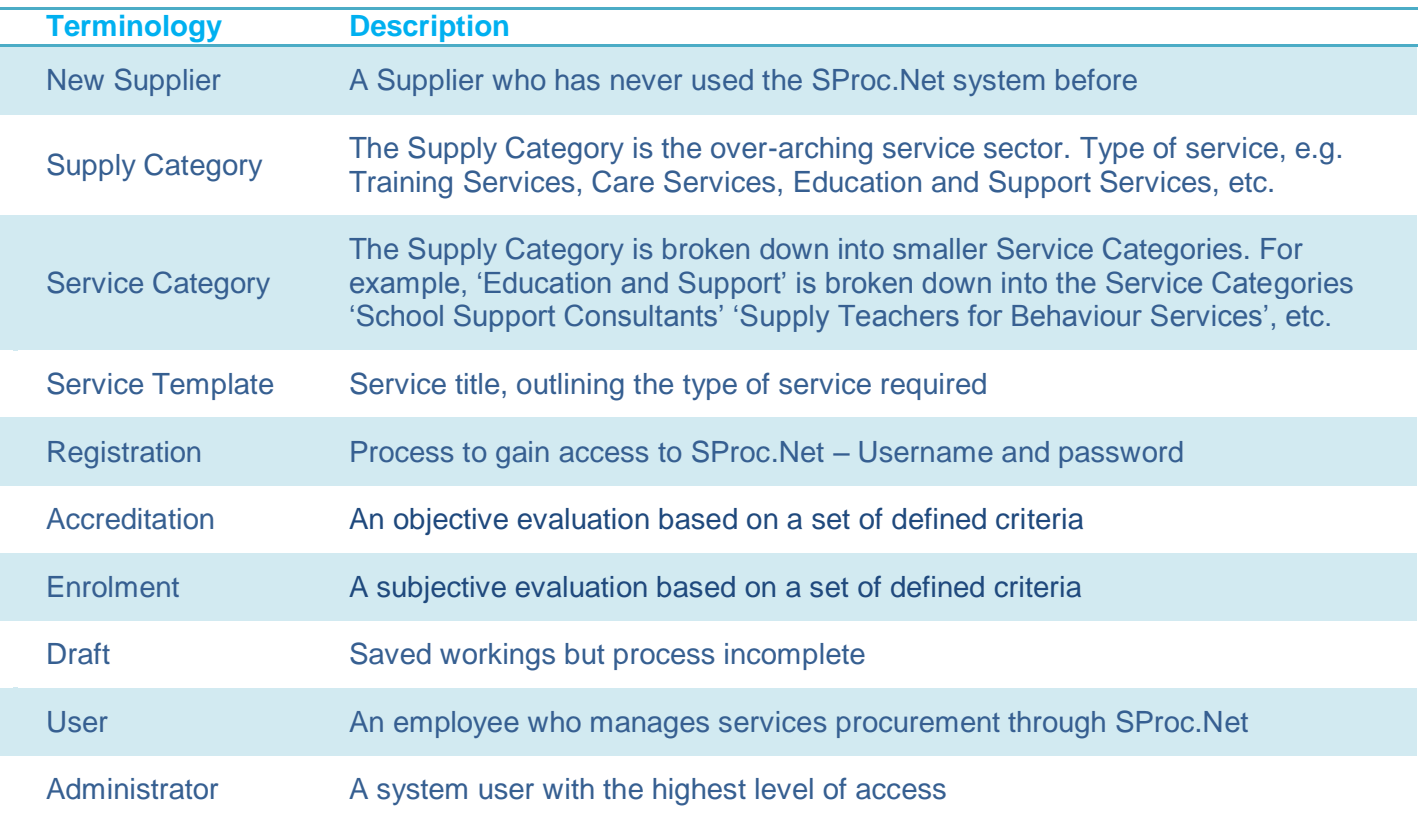

# <span id="page-3-1"></span>**System Icons**

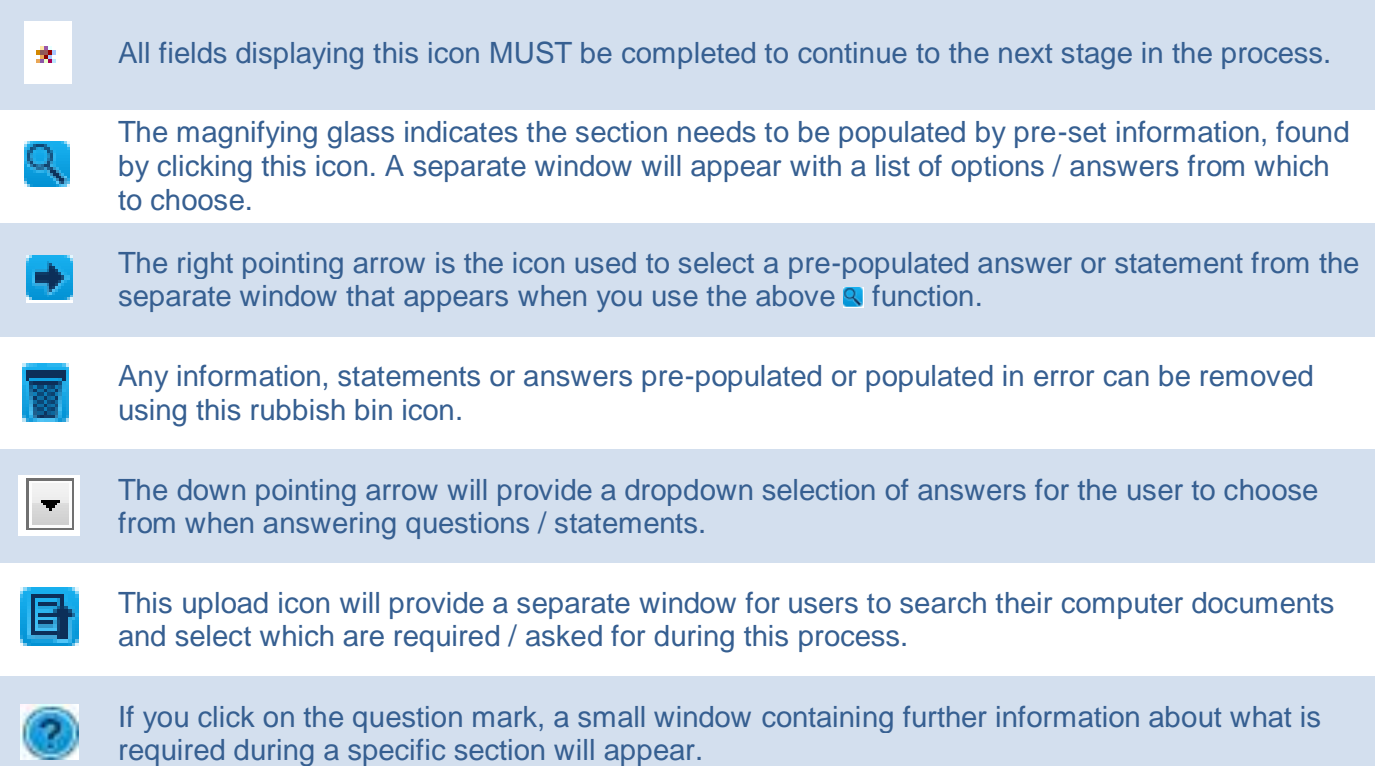

### <span id="page-4-0"></span>**Registration**

**Note:** You only need to complete Registration if you are a new Supplier to SProc.Net. If you supply another Client via the system, you need to start with Accreditation. See page 17.

- 1. Go to the SProc.Net website: www.SProc.net
- 2. The SProc.Net login page contains the links to register as a new Supplier:

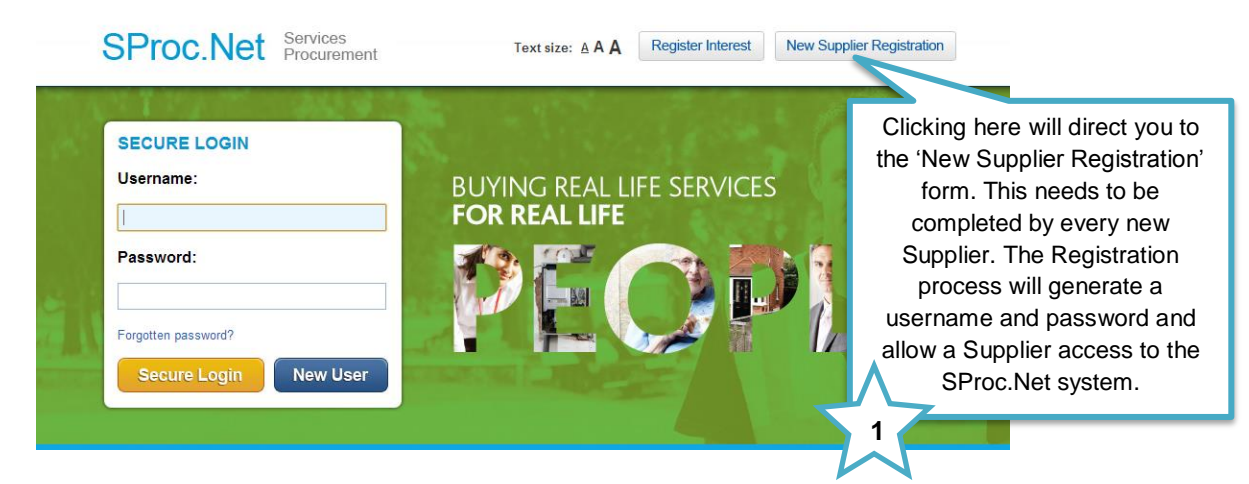

3. The registration form will ask for details about your company:

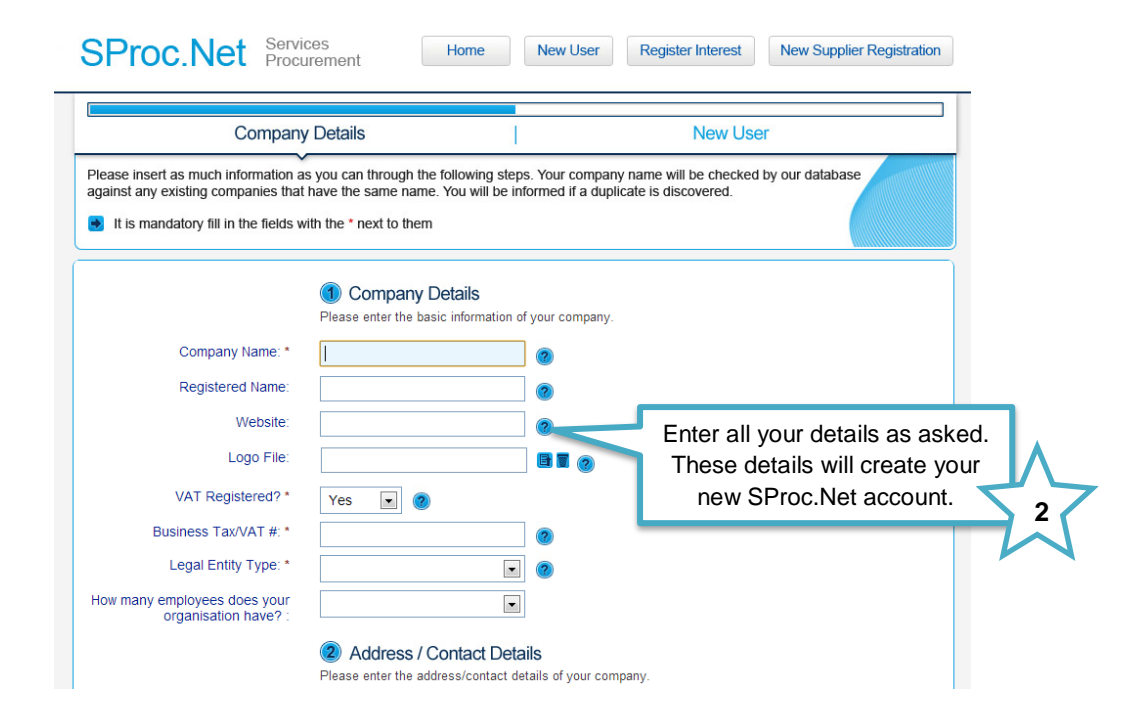

4. Navigate through to the next page by clicking 'Next'

5. This page is about creating a user profile. This first user will, by default, become the Supplier Administrator for your SProc.Net system. They will have full access to tailor the system and can create further 'users' within the SProc.Net system at a later stage. This user can also create other administrators who will have full access (details on page 10):

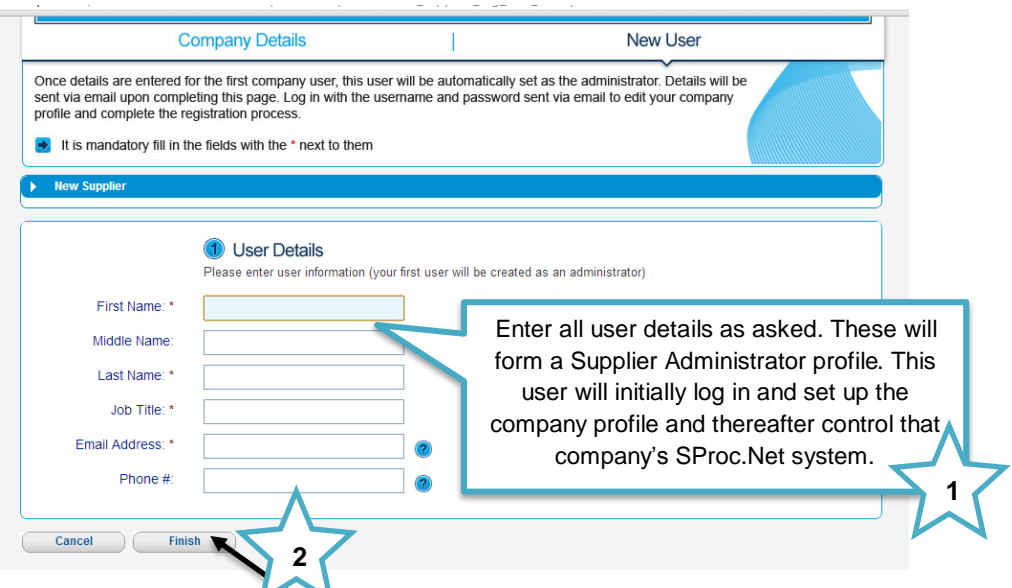

- 6. Complete registration by clicking 'Finish'
- 7. Clicking 'Finish' will take you back to the SProc.Net login page and you will shortly receive an email containing a username and password:

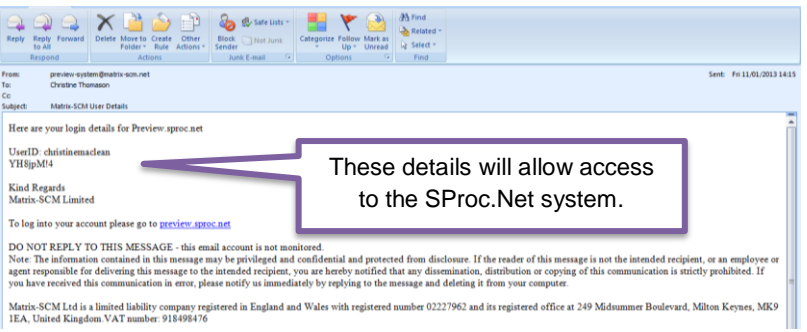

8. From the SProc.Net login page, login using the username and password provided. There will be an automatic prompt to change your password:

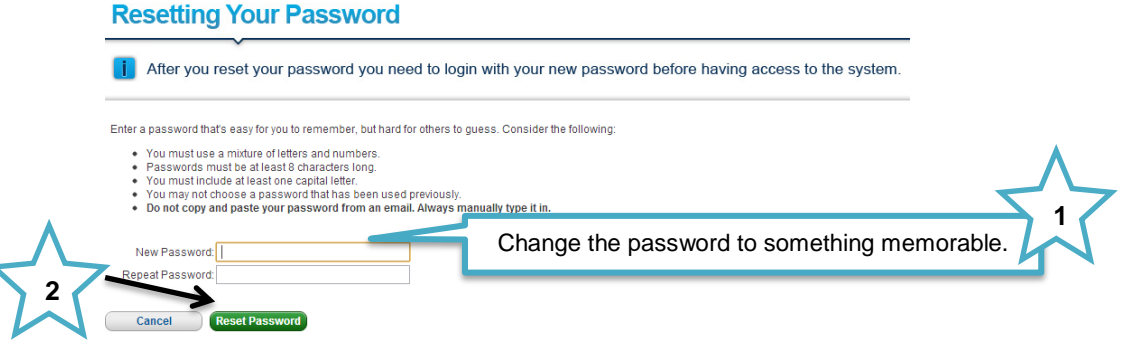

- 9. Click 'Reset Password' and the system will navigate back to the SProc.Net login screen
- 10. Login using the given username and new password and click 'Secure Login'

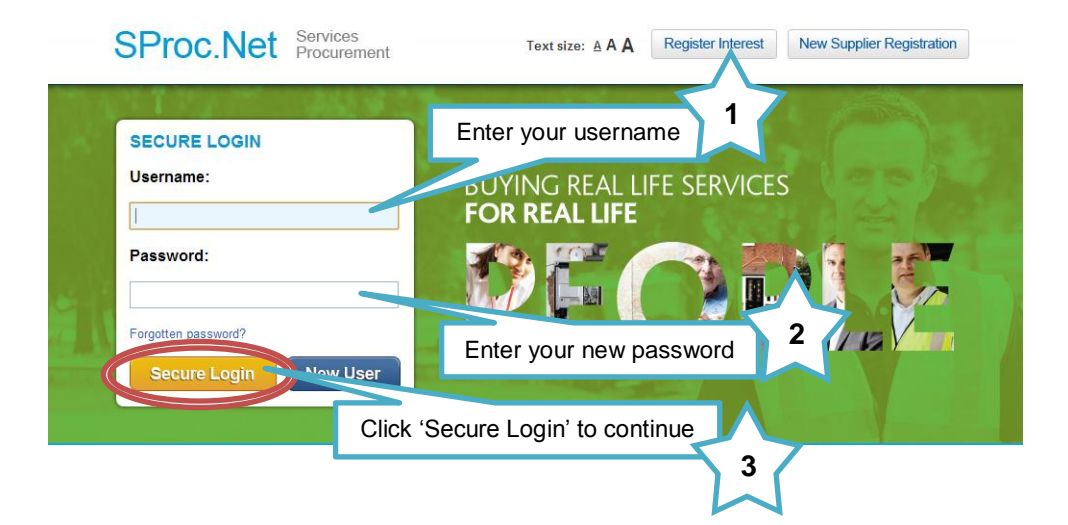

11. You will be directed to your 'My Company' homepage

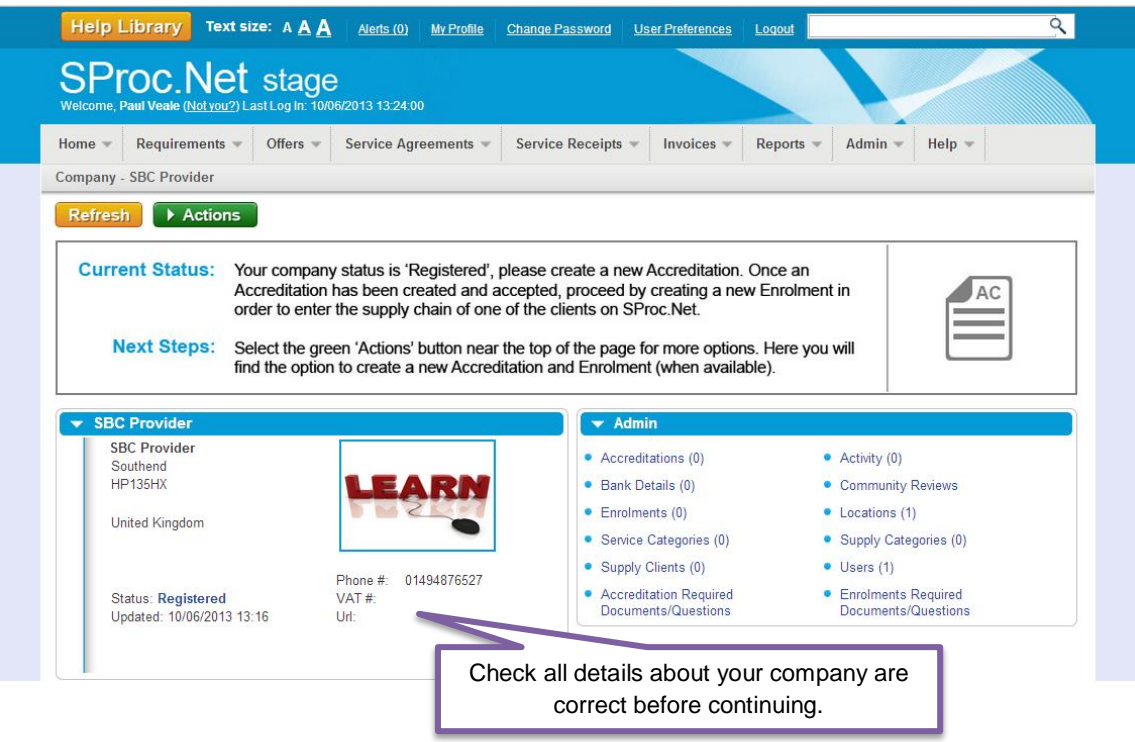

### <span id="page-7-0"></span>**Adding Additional Locations**

- → Use this process to add further branches of your company to your SProc.Net system.
- → Within SProc.Net you will need to separately Enrol each branch/location within your company.
- $\rightarrow$  This process allows you to manage multiple locations via one SProc. Net account then permits you to specify branch specific criteria. For example, different branch/locations can supply different Service Categories into a Client.
- 1) Login to your SProc.Net system
- 2) From your homepage expand the 'Admin' tab on your toolbar:

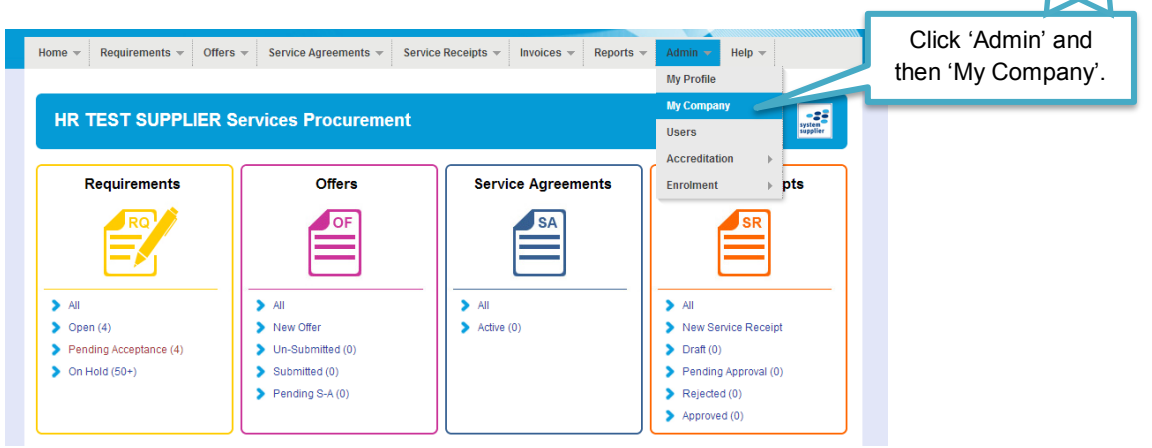

3) You will be directed to a page detailing all of your company information:

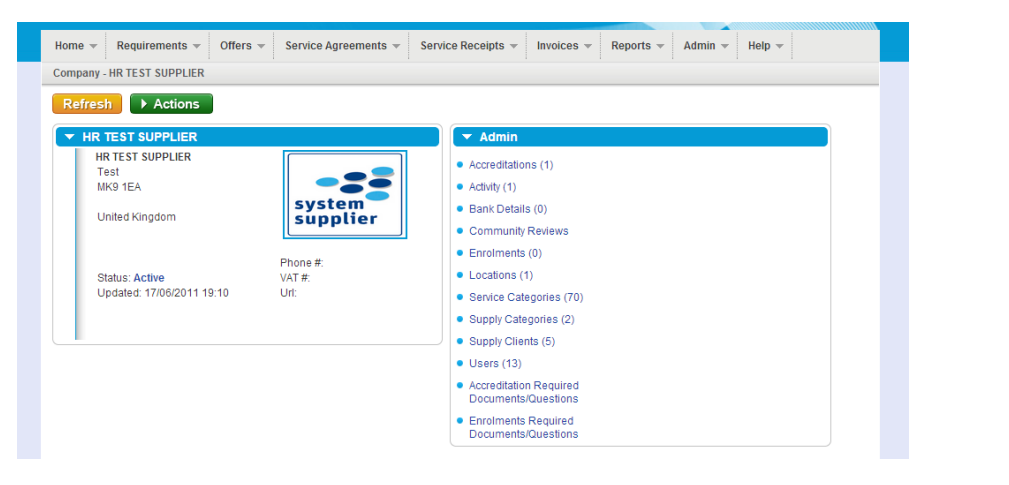

4) To add a location, select the 'Actions' icon:

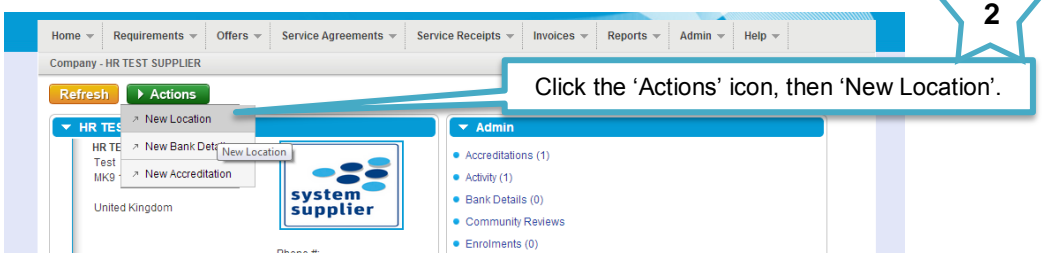

**1**

5) Input all of the information about your additional location:

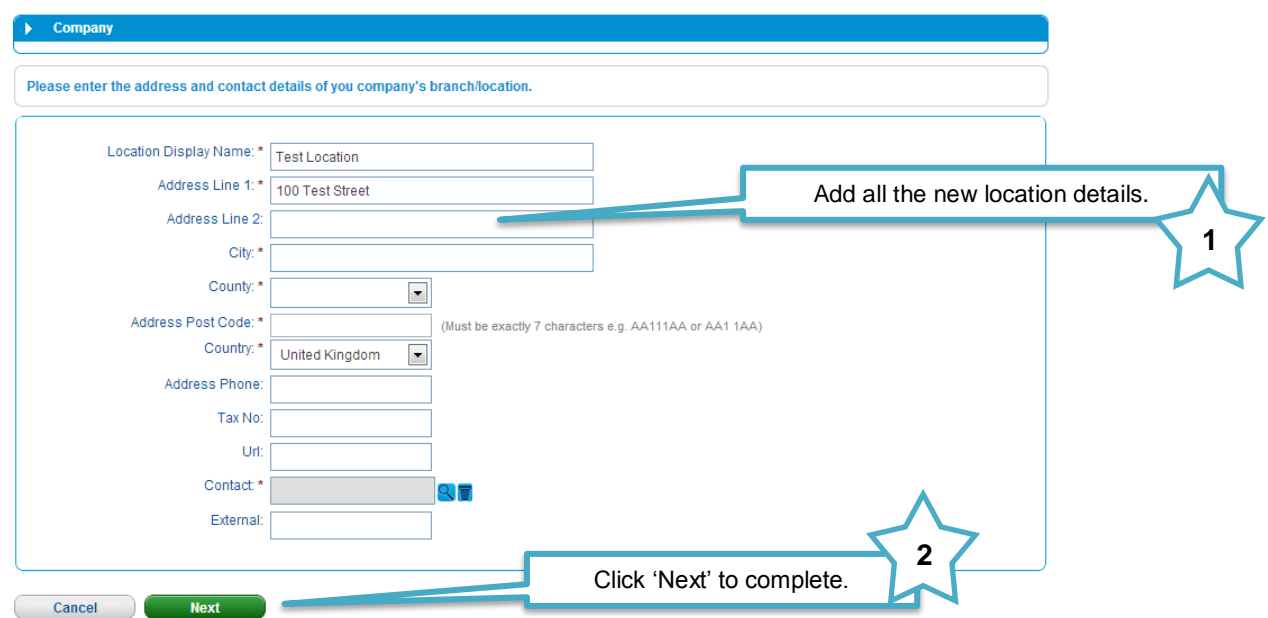

6) You will be returned to your company information page:

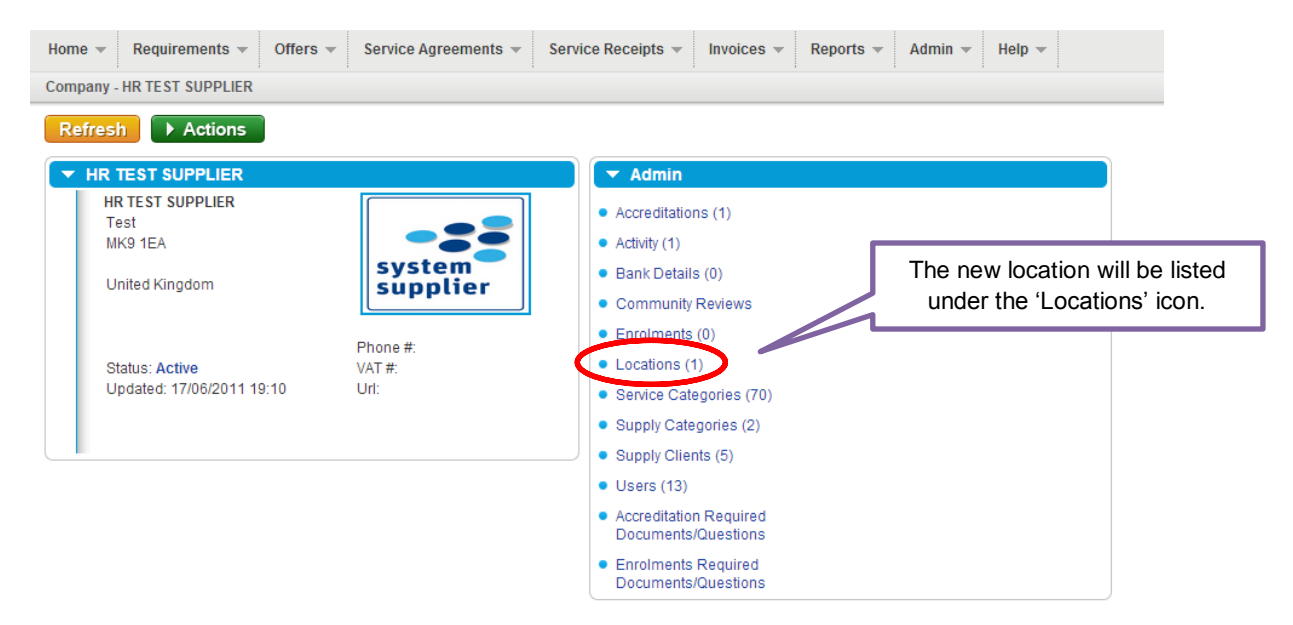

### <span id="page-9-0"></span>**Creating a New User**

→ Once you have set-up your SProc.Net account, you can create additional Users and/or Administrators who can access your system and complete steps within the process

User = Access to complete designated steps within the process

Administrator = As above, with authorisation to approve and edit user actions within the system

#### <span id="page-9-1"></span>**New User Request – Created by the new user**

- → Created by the user themselves then approved by the Administrator, or
- $\rightarrow$  Created by you as the Administrator (see next section)

Created by the user:

1. Select 'New User' from the login page:

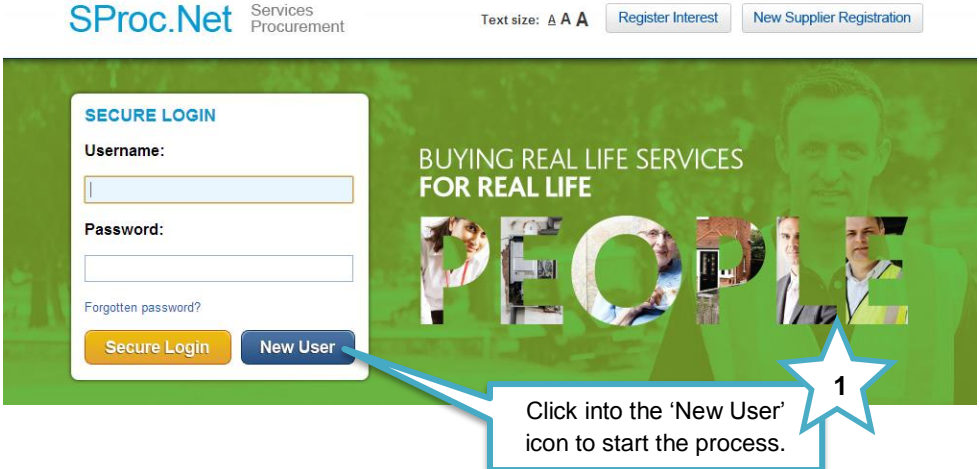

2. This will direct you to the 'New User' details page:

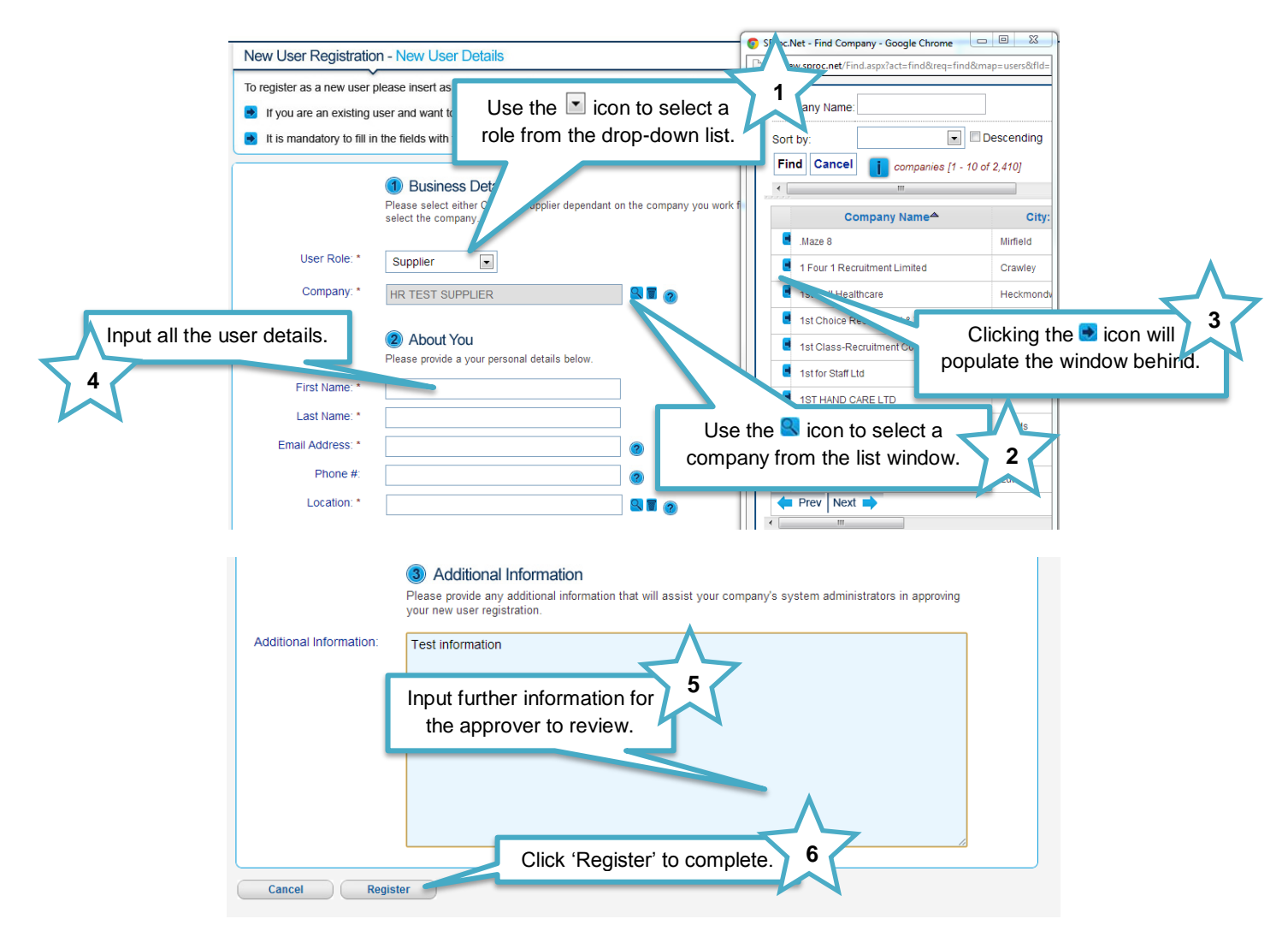

3. Once this form has been completed by you, your Administrator(s) will receive an email notification informing them that there is a New User request on the system

#### <span id="page-11-0"></span>**Approving a New User**

1. Administrator: Login to your account and from the homepage expand the 'Admin' tab on your toolbar:

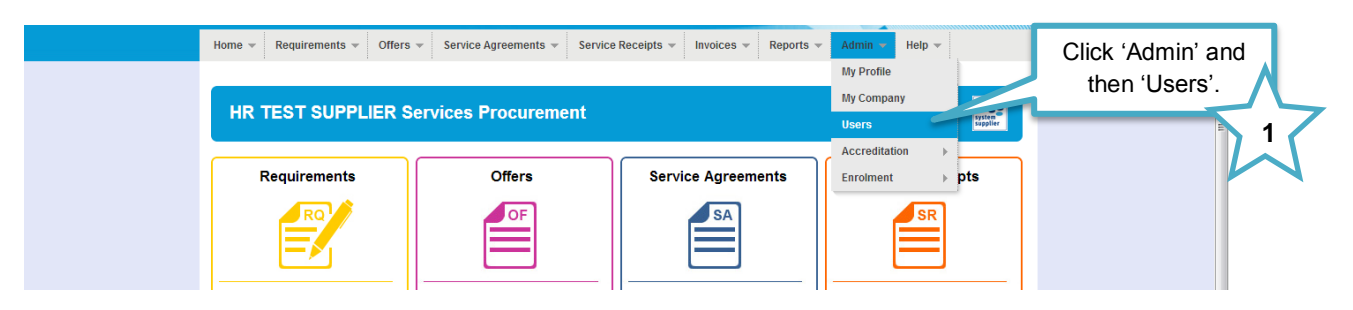

2. This will take you to a list view of all your users:

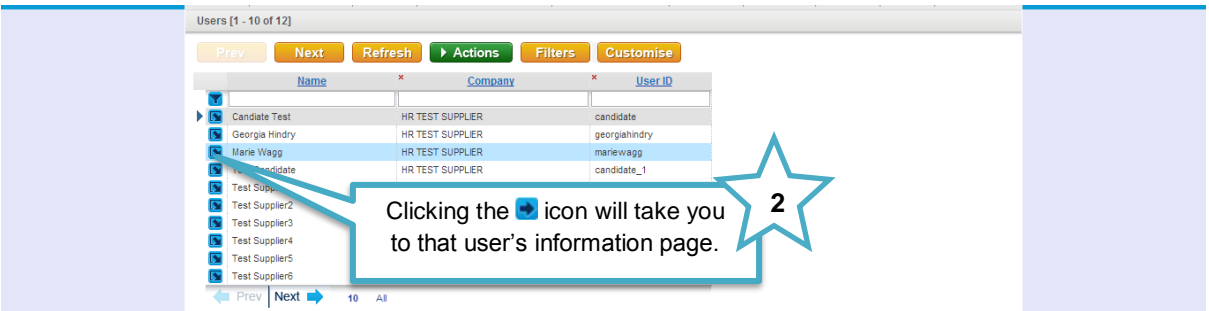

3. Click into the new user to view their details:

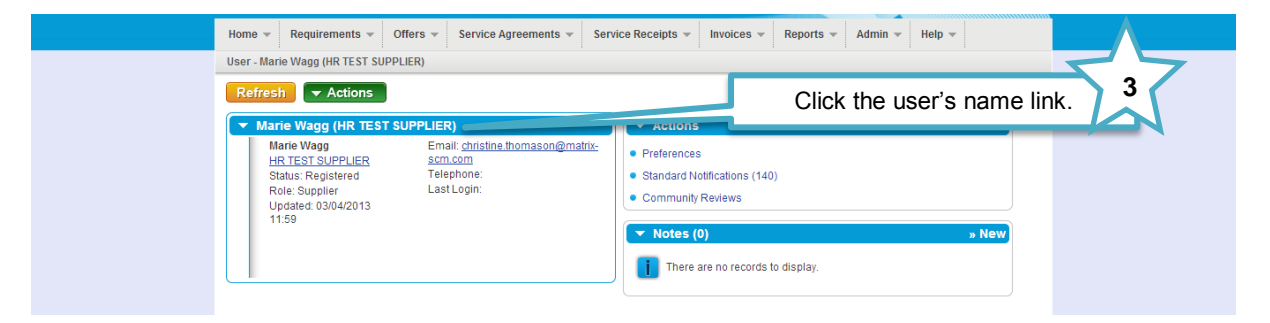

4. Review their details and select their account settings:

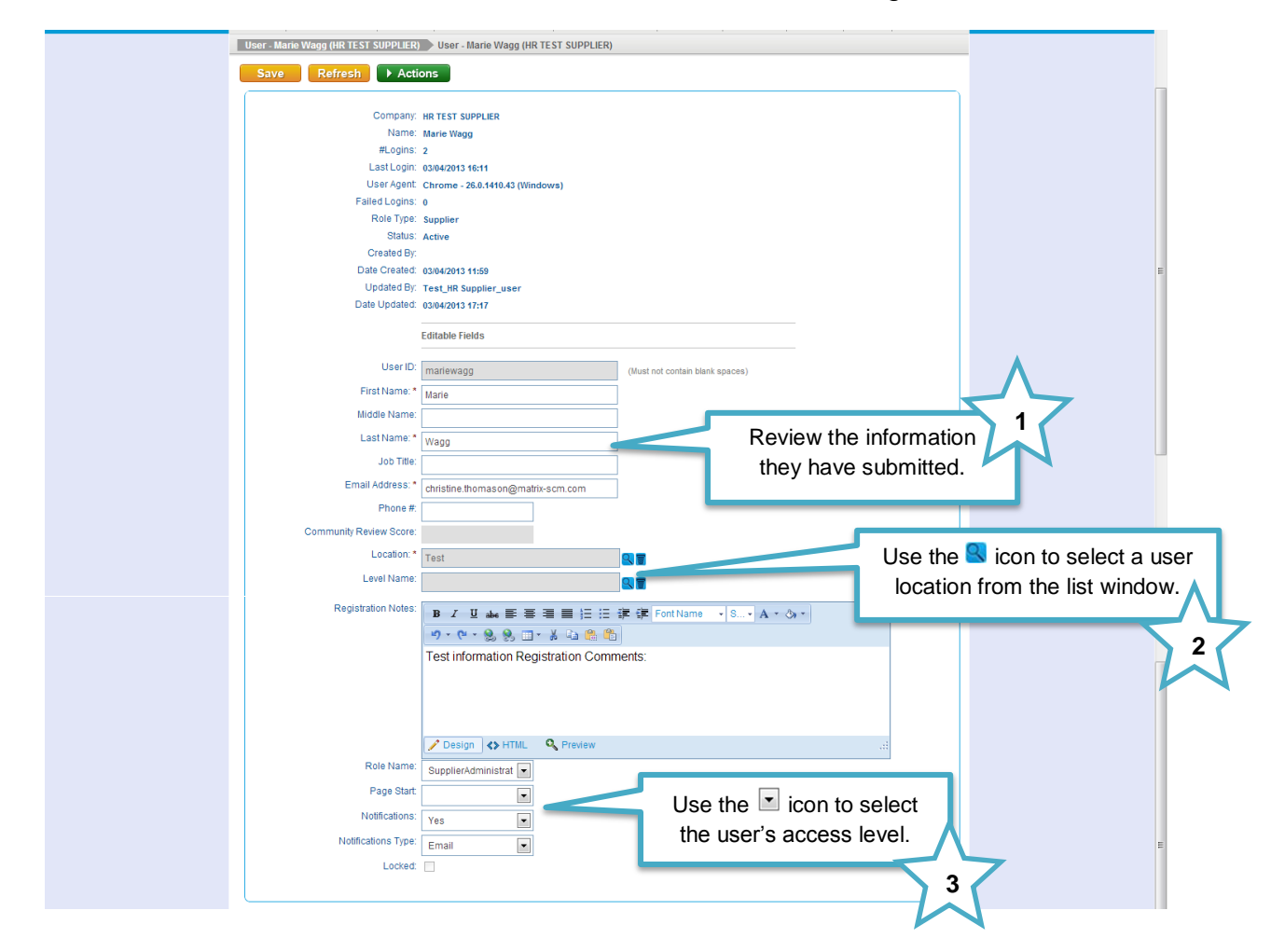

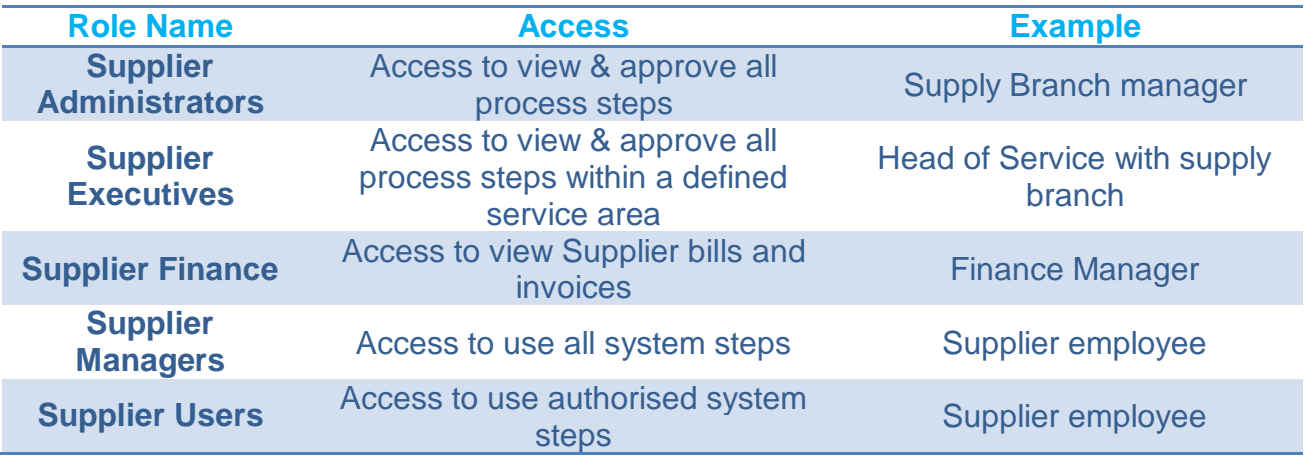

5. Once complete you will need to approve the user:

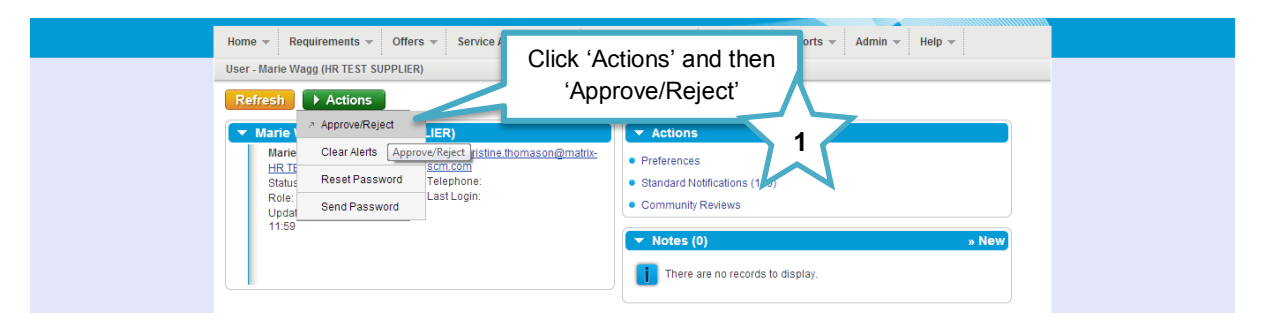

6. Accept or decline the new user application:

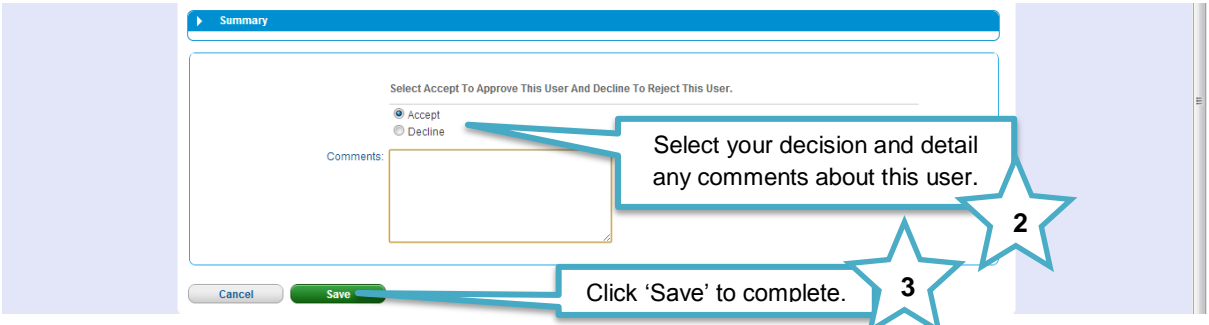

7. If approved, this process will trigger an email to this new user informing them of their new username and password:

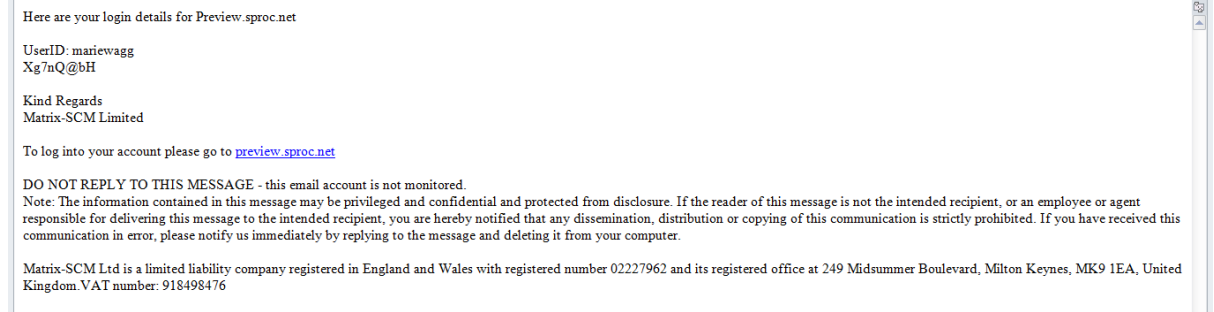

#### <span id="page-14-0"></span>**New User Creation – By system administrator**

Alternatively you as the Administrator can create and add new users to your system:

- 1) Login to your SProc.Net system
- 2) From your homepage expand the 'Admin' tab on your toolbar

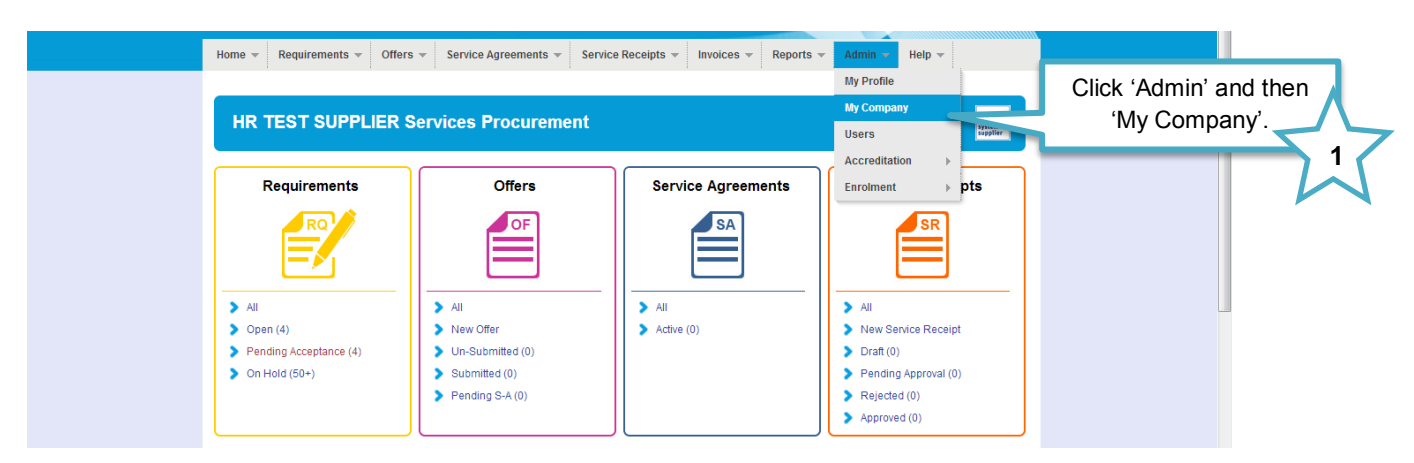

3) Select the 'Users' link under the Admin section of this page

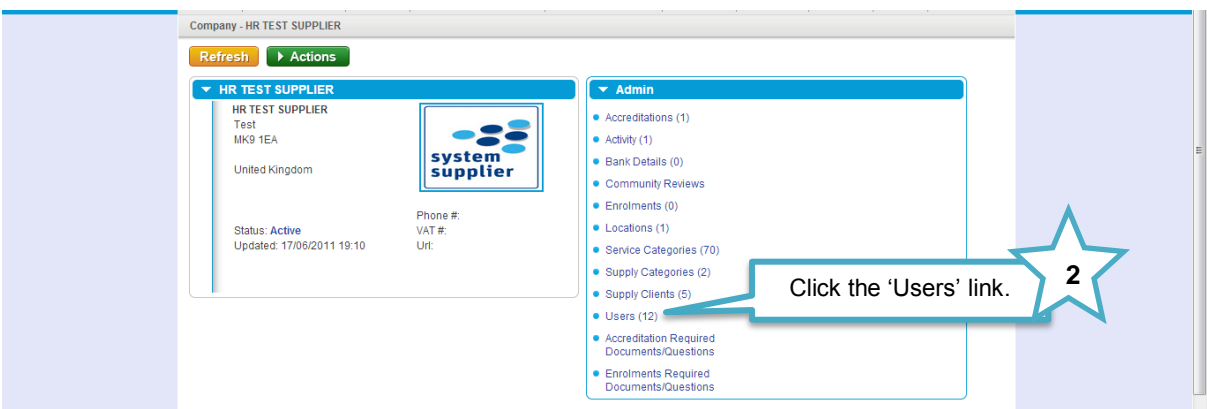

4) Select the 'New' icon

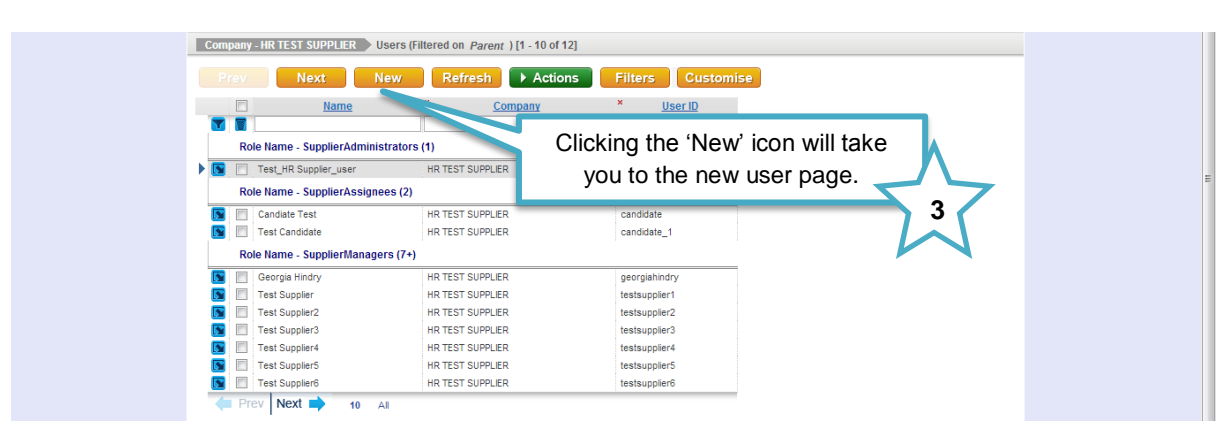

5) Complete the User's details and role:

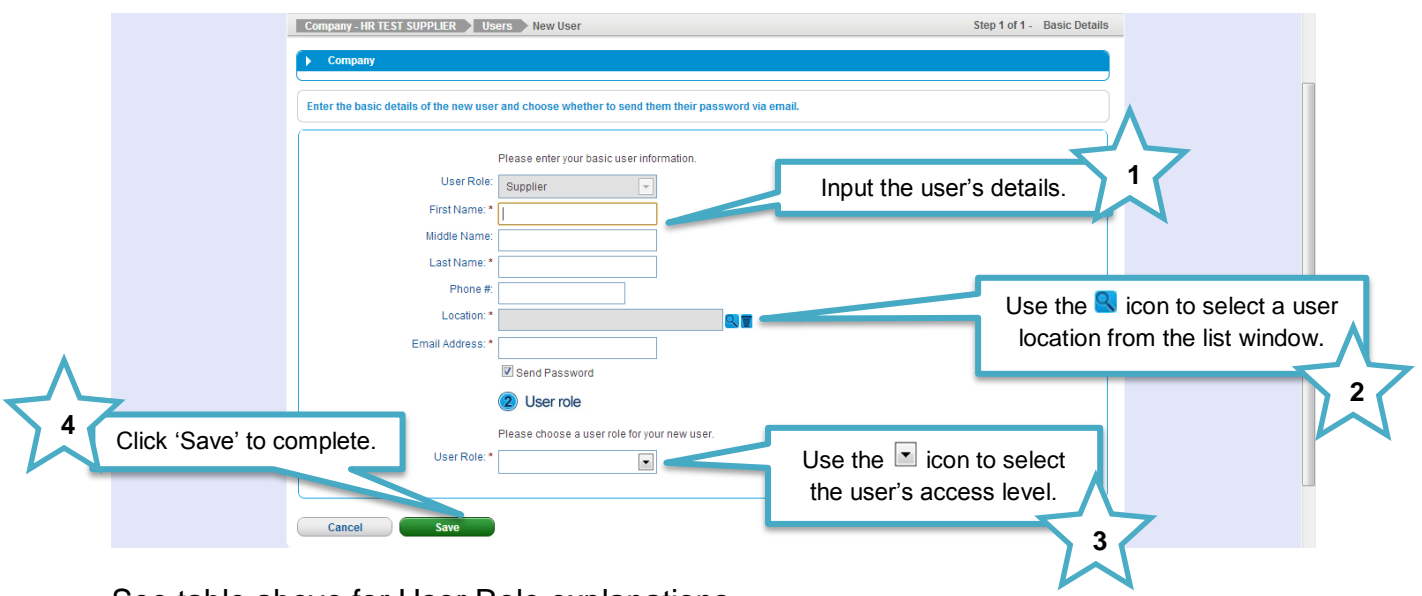

See table above for User Role explanations

6) This process will trigger an email to this new user informing them of their new username and password:

<span id="page-15-0"></span>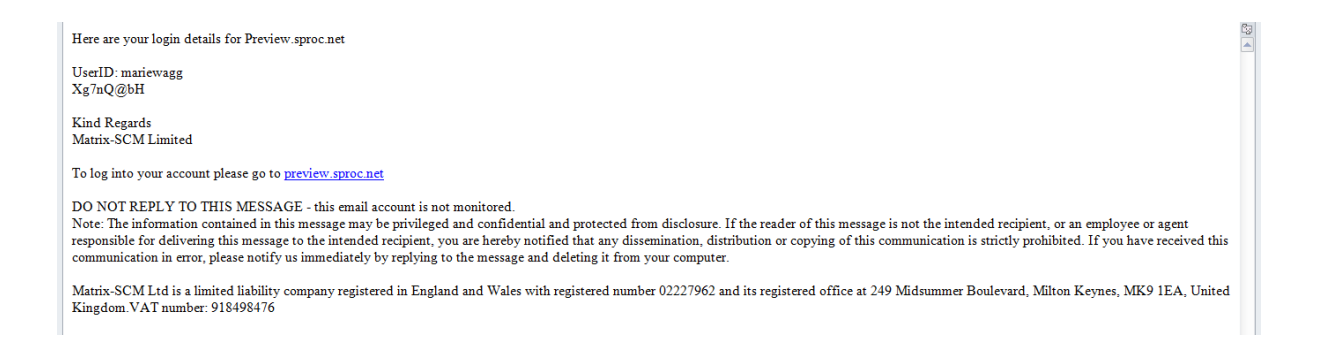

### **Accreditation and Enrolment**

All Suppliers need to go through Accreditation and Enrolment before they can supply any Client using SProc.Net. This involves submission of details and questions being answered that are set by the Client as a standards threshold / minimum criteria. Suppliers Accredit at a parent company level, and Enrol at a location level.

1. Start this process from your homepage, hover over the 'Admin' icon on the grey toolbar, highlighting 'Accreditation' and clicking 'New':

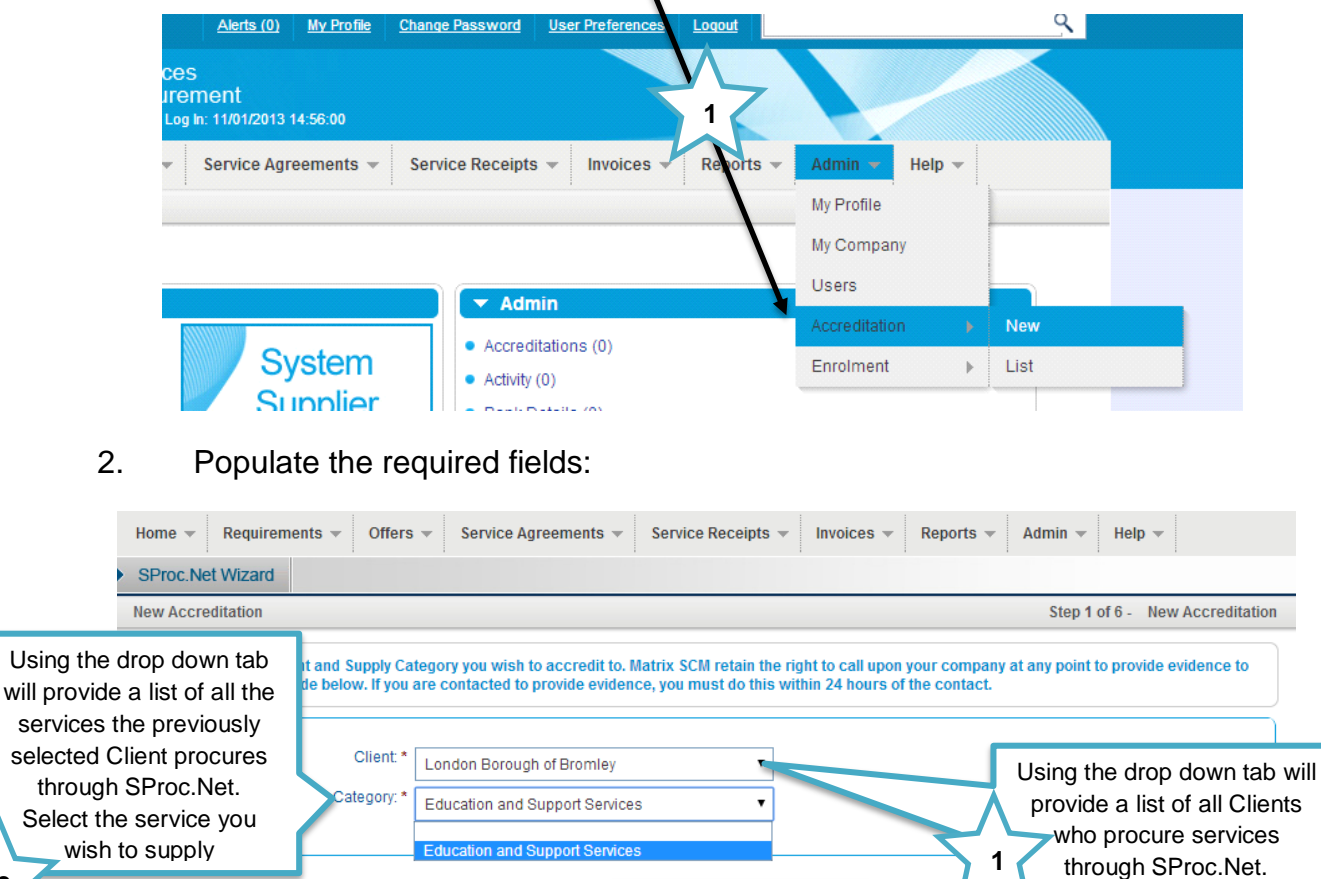

#### **Notes:**

Cancel

**2**

**Supply Category** = Service Area – For example, Care Home Services, SEND Services, Transport Services, etc.

→ Within SProc.Net Accreditation and Enrolment is individual to each Client's Supply Category, so you can supply services to more than one Client, or more than one service to the same Client, but you must go through the Accreditation and Enrolment process for each Client/Category separately.

Navigate through by clicking 'Next'

**3**

Select the Client to which you wish to supply services. 3. The next page will require you to answer a selection of Yes/No questions, sign and upload a Matrix self-billing agreement and other documents:

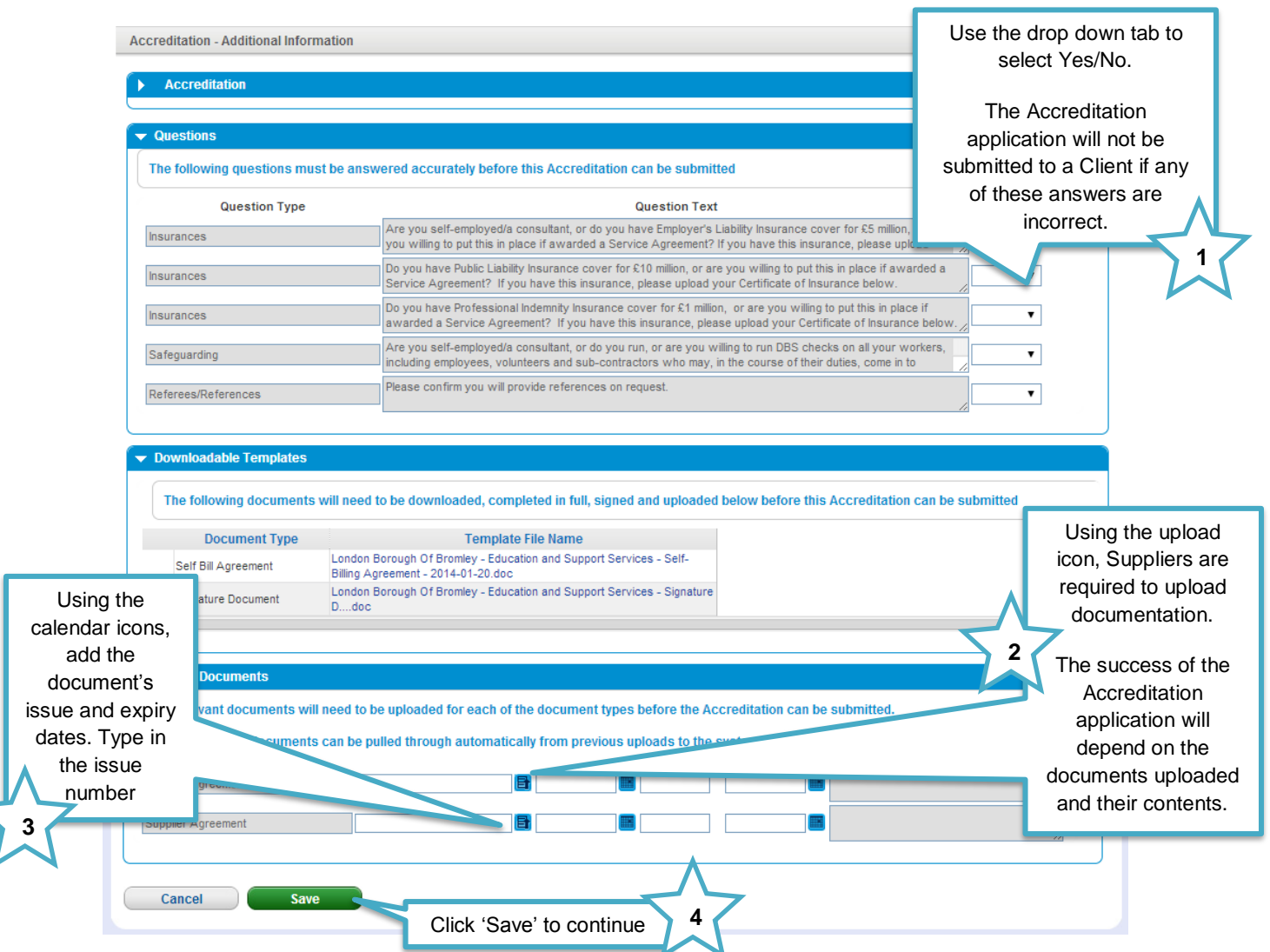

**Please note, as a security feature this page will 'time out' if the 'Save' button is not clicked within 30 minutes and you risk losing your work.** 

4. Confirm you have read and understood all terms and conditions

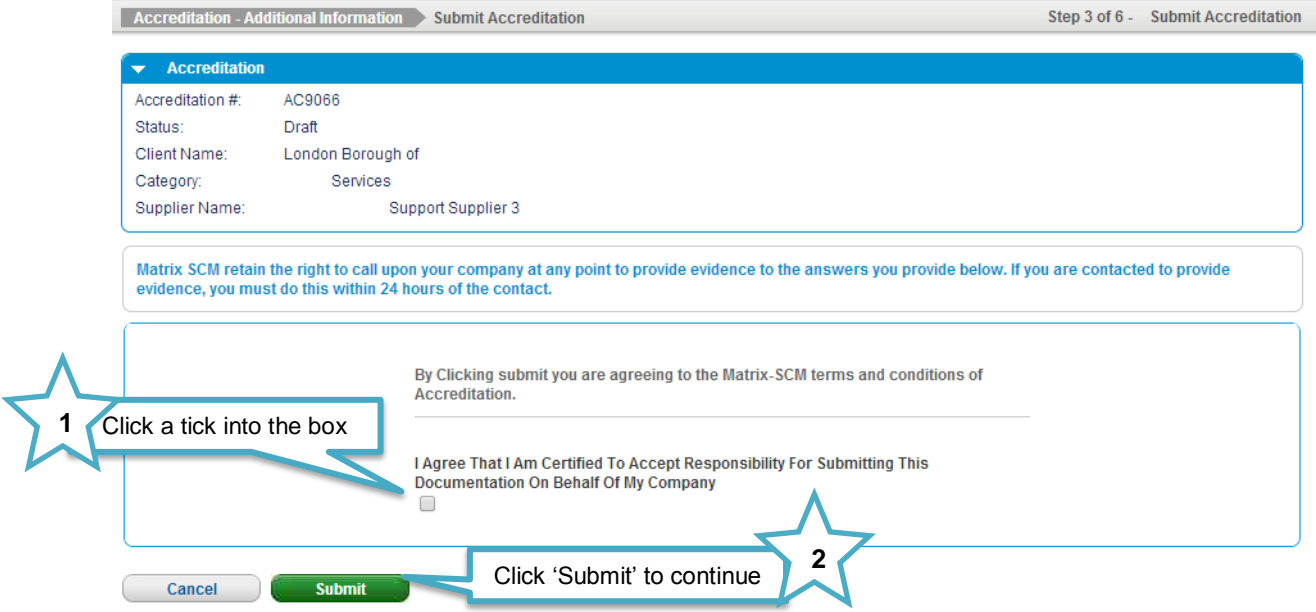

5. Select the branch/location you wish to Accredit/Enrol to Bromley Council; each branch/location will need to go through this process individually

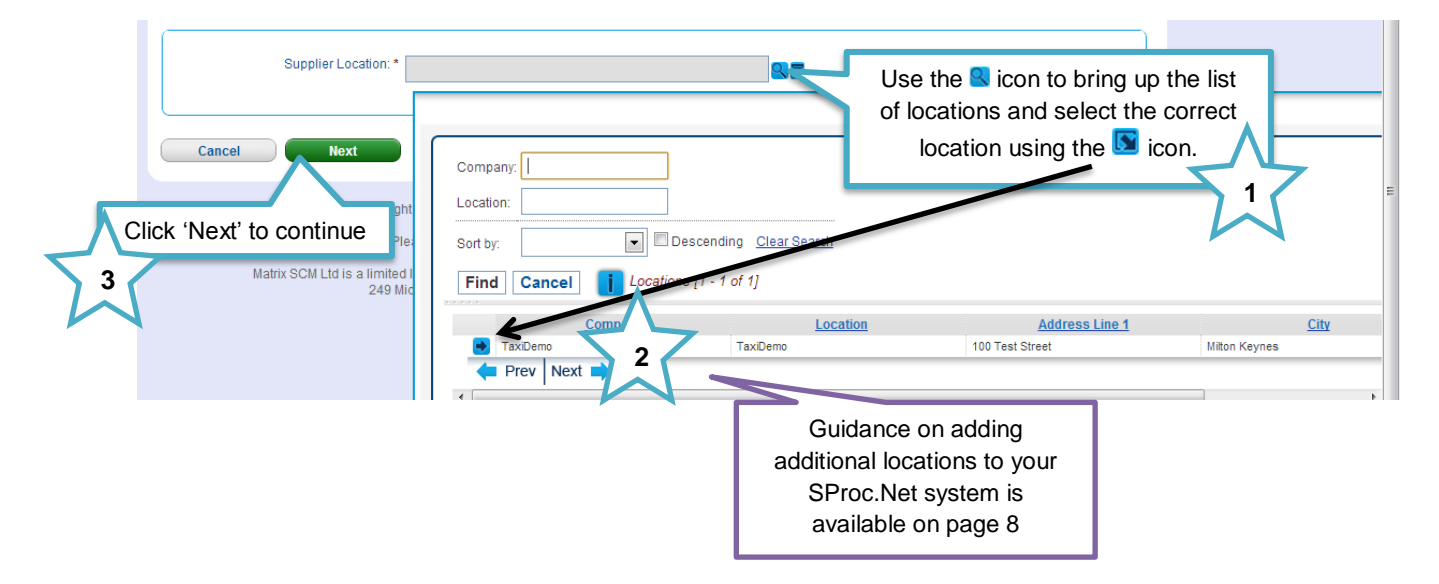

6. Answer all question (yes/no and free-text) and upload against all required fields

**Please note, as a security feature this page will 'time out' if the 'Finish' button is not clicked within 30 minutes and you risk losing your work. See page 22**

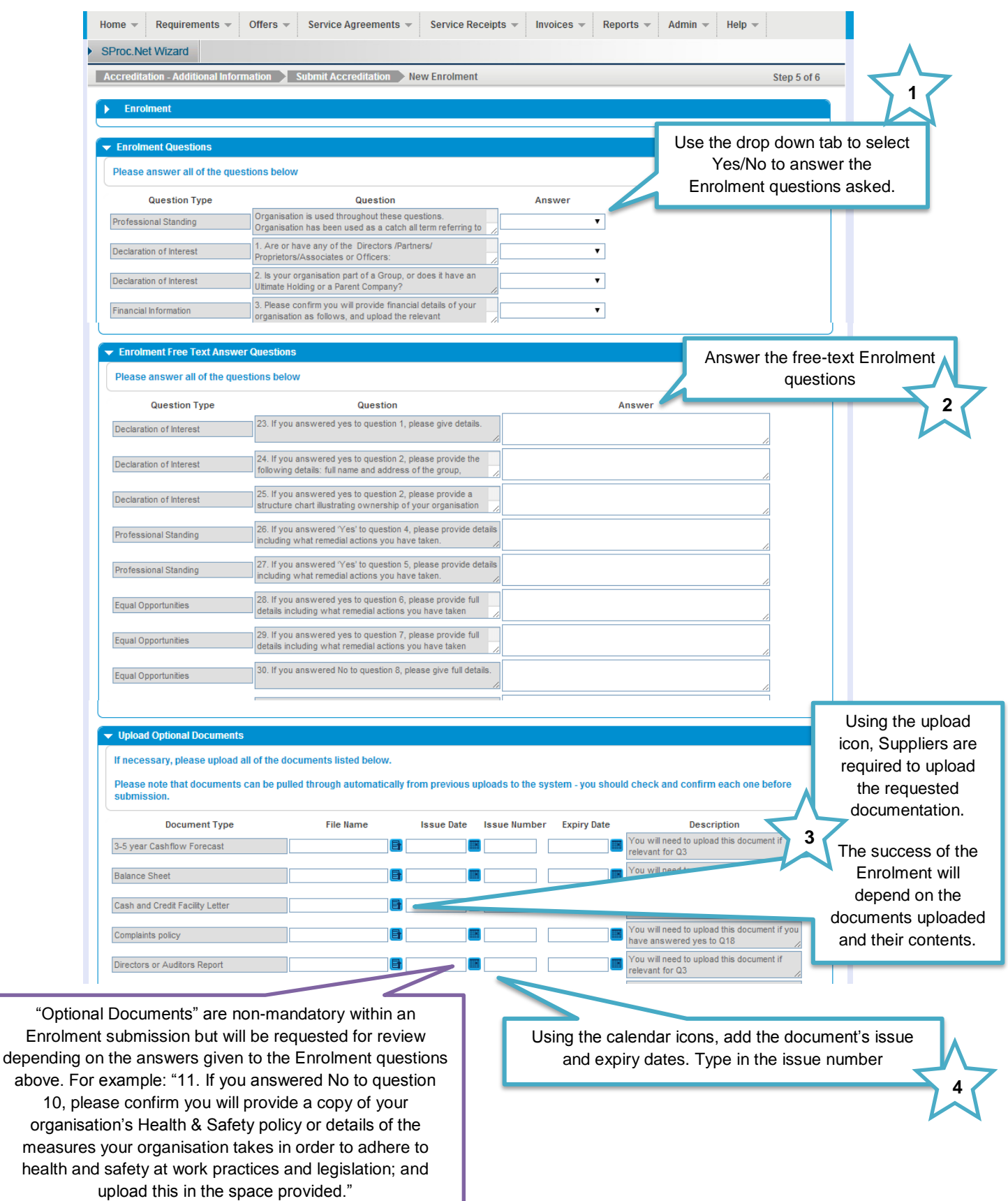

Enrolment continued:

- As a Supplier you must select which Service Categories you can supply.
- At Enrolment you will stipulate which categories of services you can supply into Bromley Council; subsequently you will only be able to make Offers against Requirements relevant to these selections.

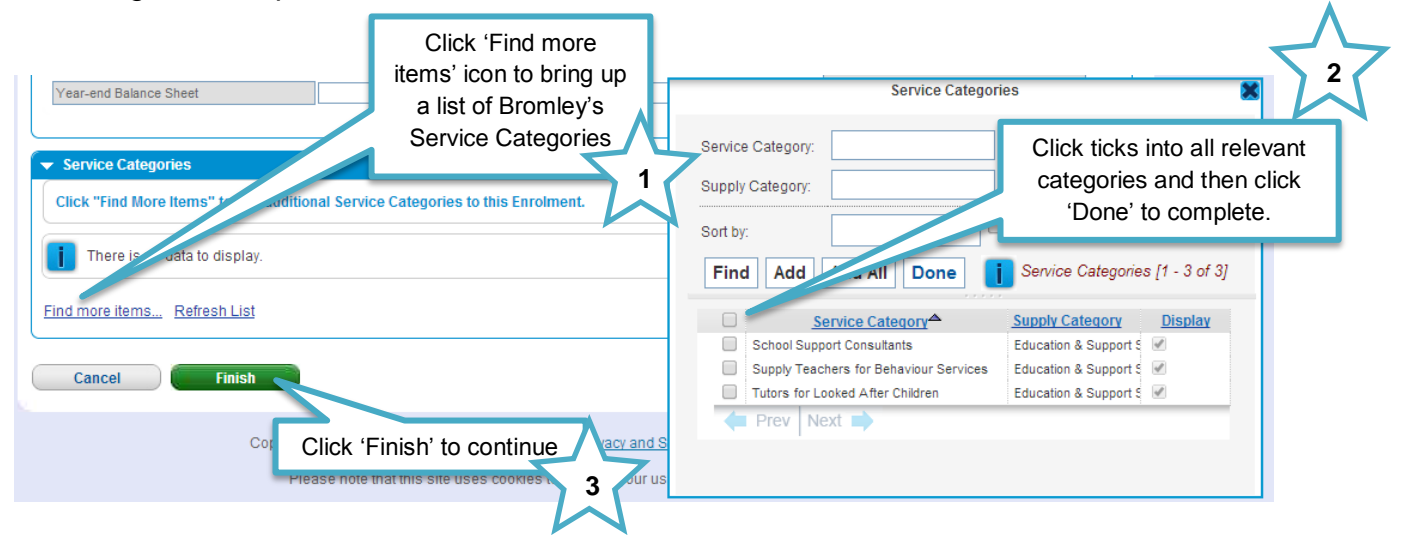

#### 7. To complete

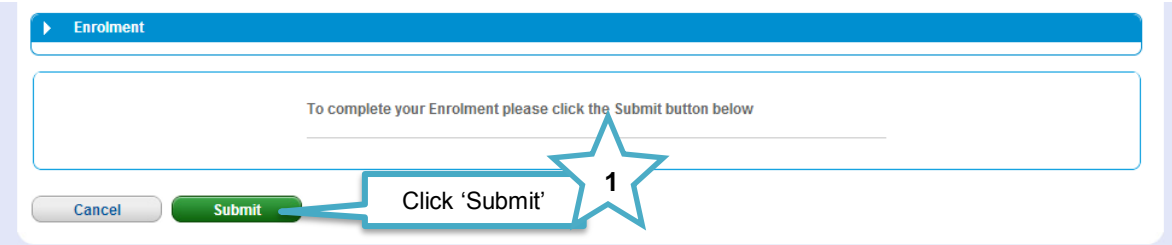

### <span id="page-21-0"></span>**Saving an Enrolment to Draft**

**Please note, as a security feature the Enrolment page will 'time out' if the 'Finish' button is not clicked within 30 minutes and you risk losing your work.**

To save information and leave the creation wizard without submitting the Enrolment you will need to save the item into 'Draft'.

1. On the data entry page you will need to answer all yes/no questions, upload the mandatory documents, select your service categories and enter a character into each free-text box: Г All fields **MUST**

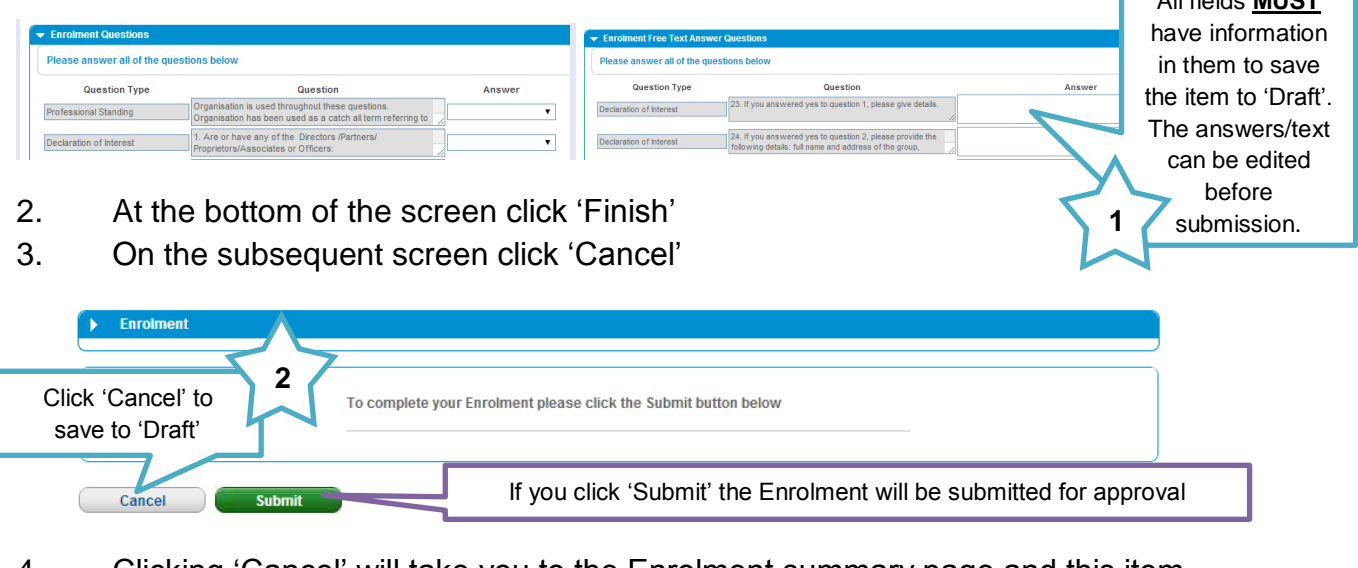

4. Clicking 'Cancel' will take you to the Enrolment summary page and this item will be saved under the 'Draft' status.

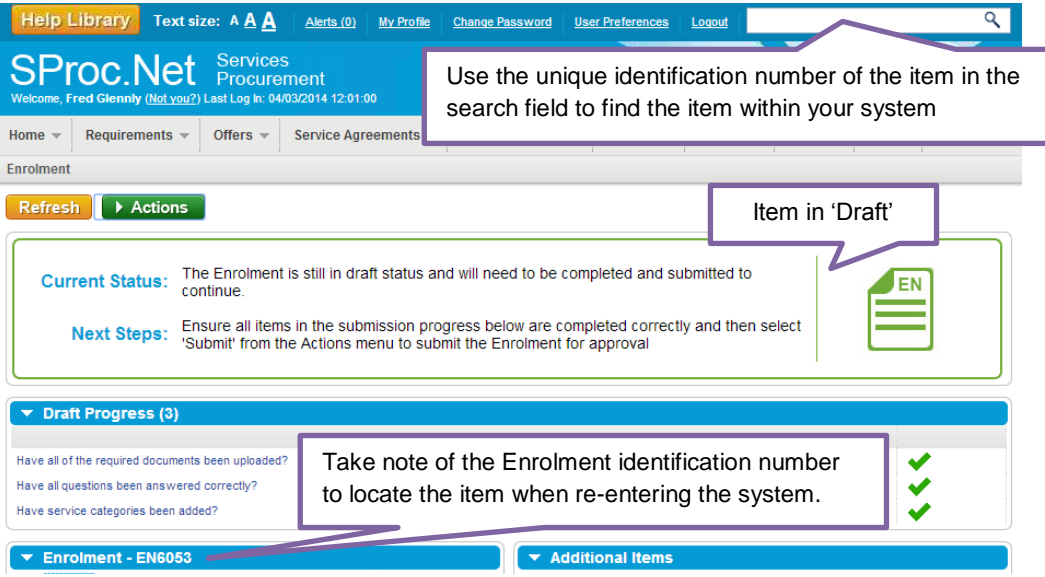

5. From the Enrolment summary page, to edit the information click into the 'Actions' icon

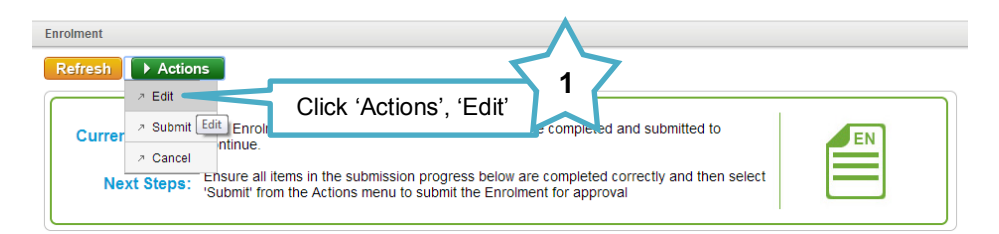

6. Edit the information as needed, replacing any draft text/characters previously used to save

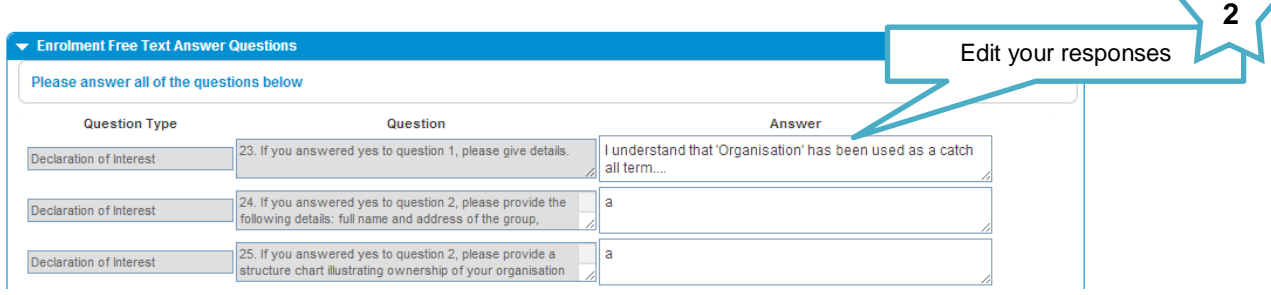

- 7. This process can be repeated as many times as needed, clicking **Finish** frequently to save your current workings.
- 8. When complete use the 'Actions' icon to 'Submit'

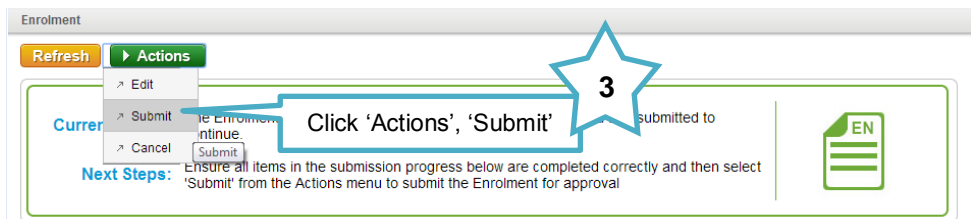

9. Click 'Submit' to complete

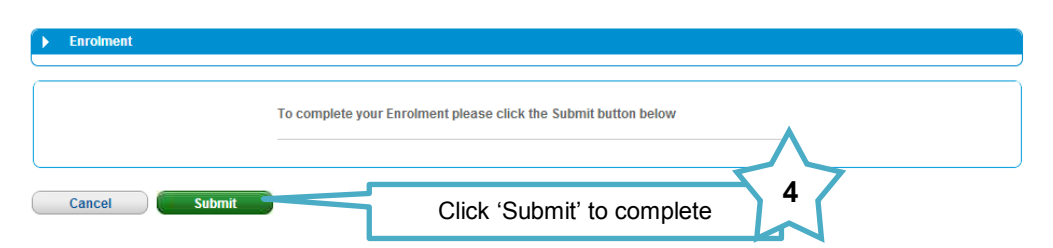

10. The status of the Enrolment will show as submitted

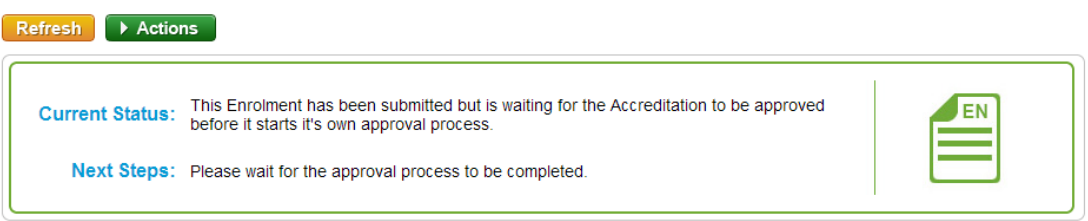

Alternatively, you can answer the questions outside of the system and copy and paste them into the answer fields.

### <span id="page-23-0"></span>**Summary Pages**

These pages contain all the submission details of your Accreditation and Enrolment

#### Enrolment Summary:

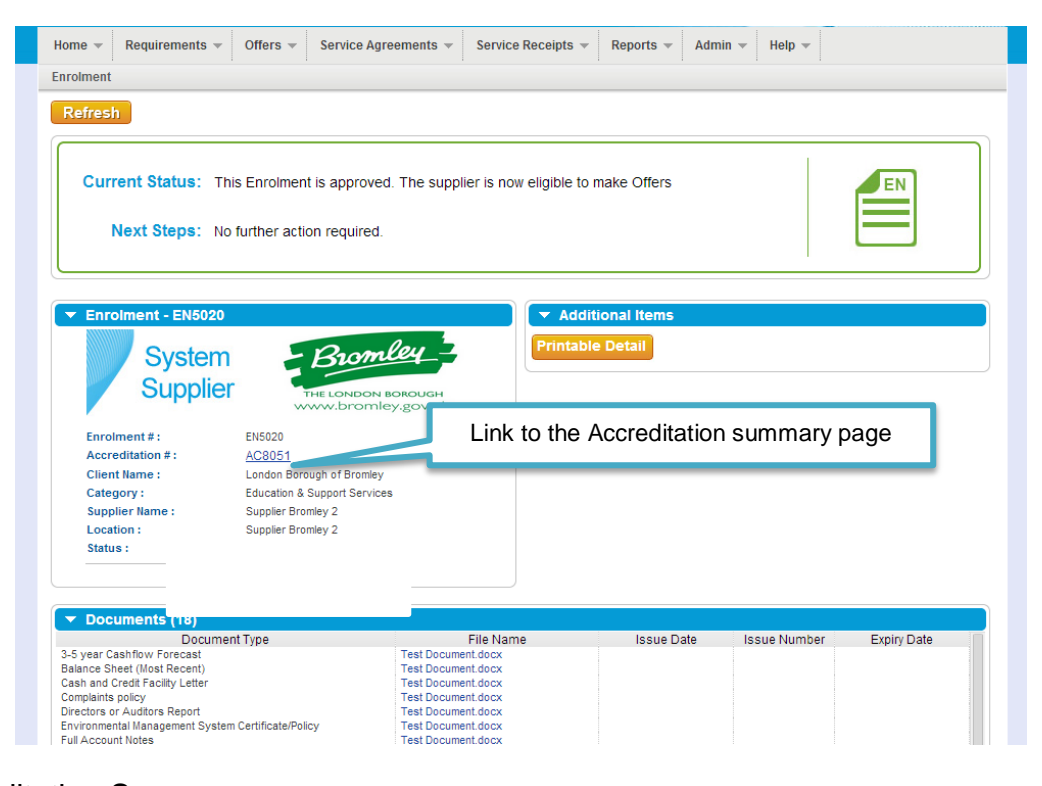

#### Accreditation Summary:

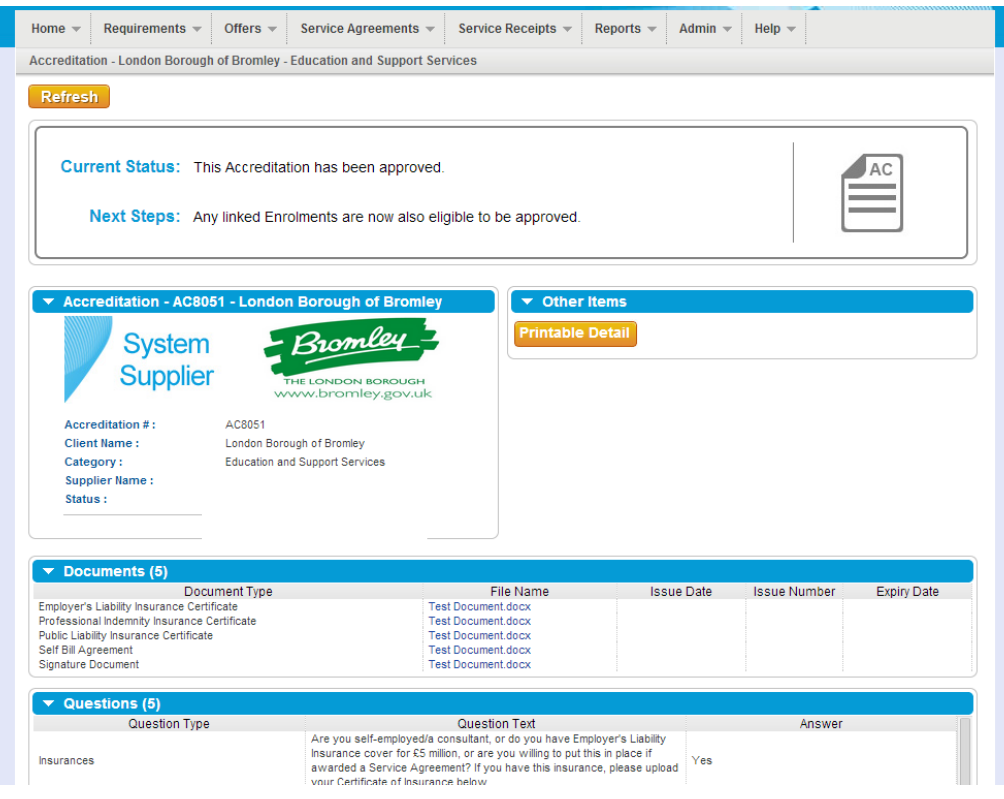

### <span id="page-24-0"></span>**Email notifications**

1. You will receive an email to inform you if your Accreditation/Enrolment application has been successful or not.

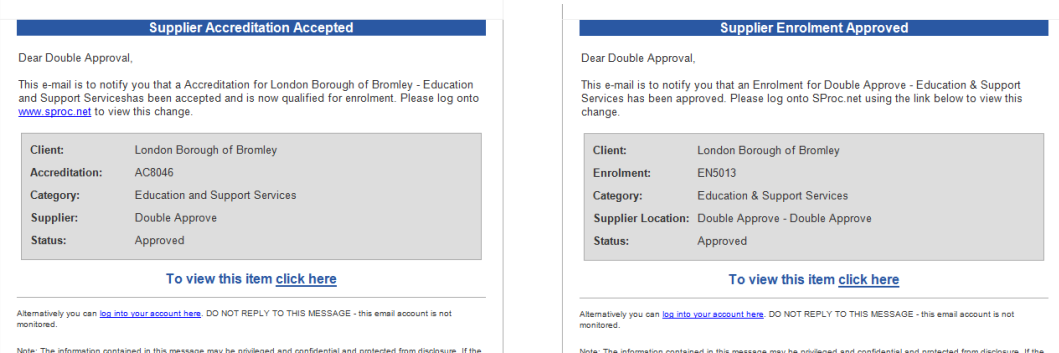

2. You will see all the details of your Accreditation/Enrolment when you login to SProc.Net:

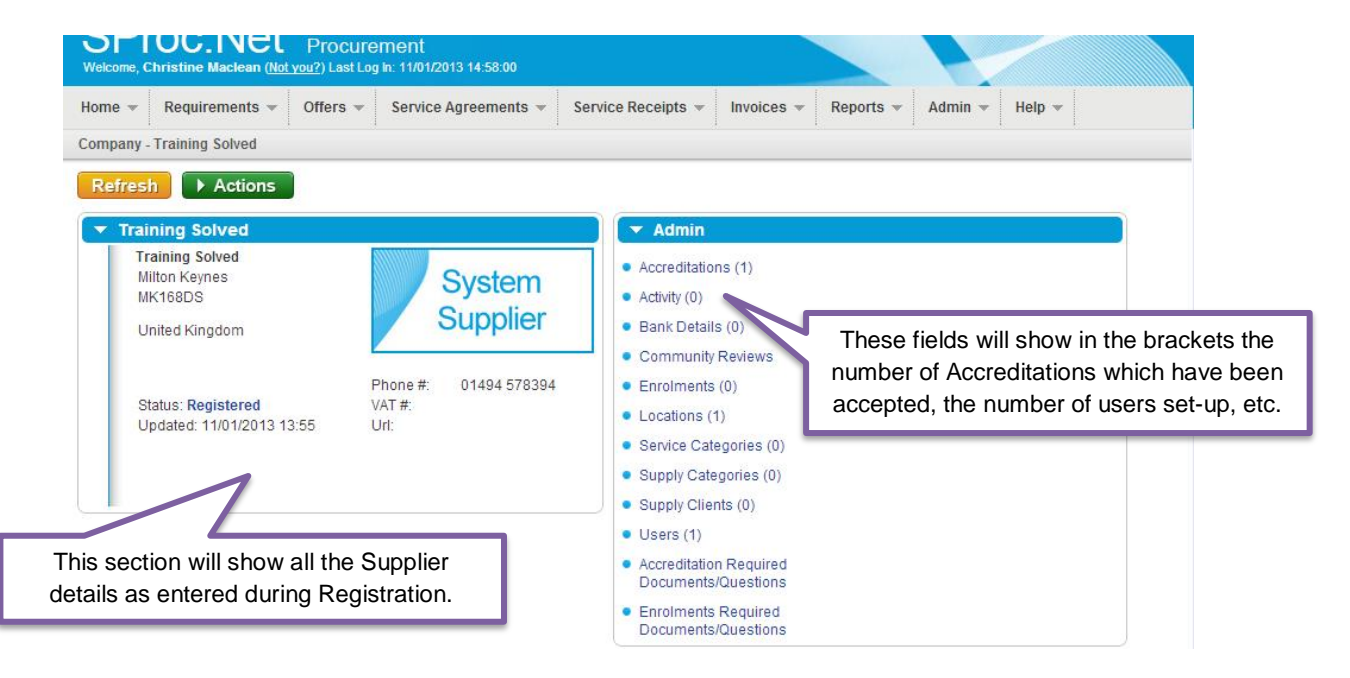

### <span id="page-25-0"></span>**Resubmitting a Declined Accreditation**

1. If your Accreditation is declined, from your homepage:

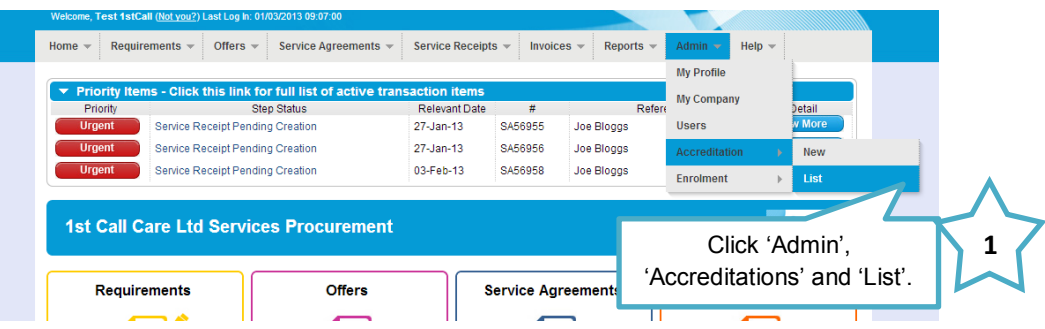

2. This will show you a list view of all of your Accreditations:

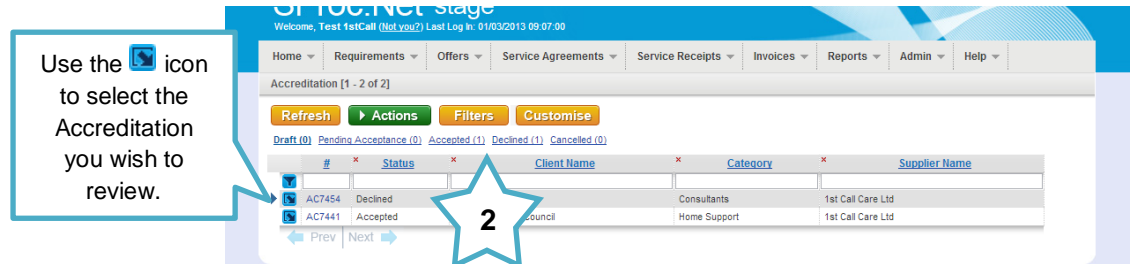

3. This will show you the accreditation summary page:

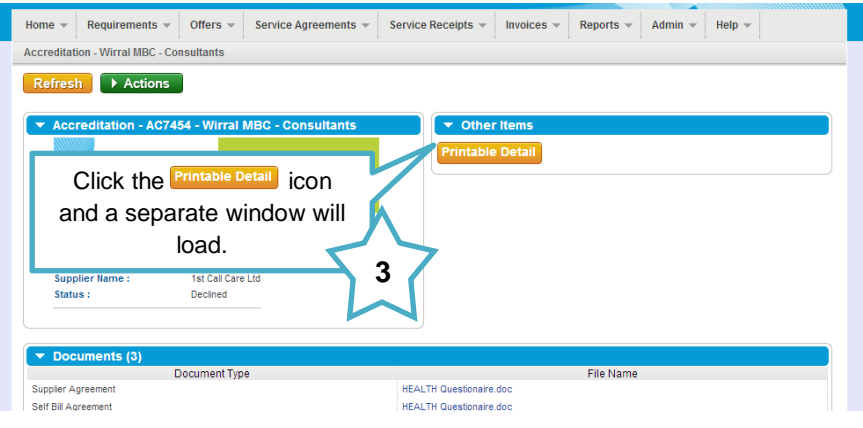

4. This document will show you all the accreditation information and the reason it was declined:

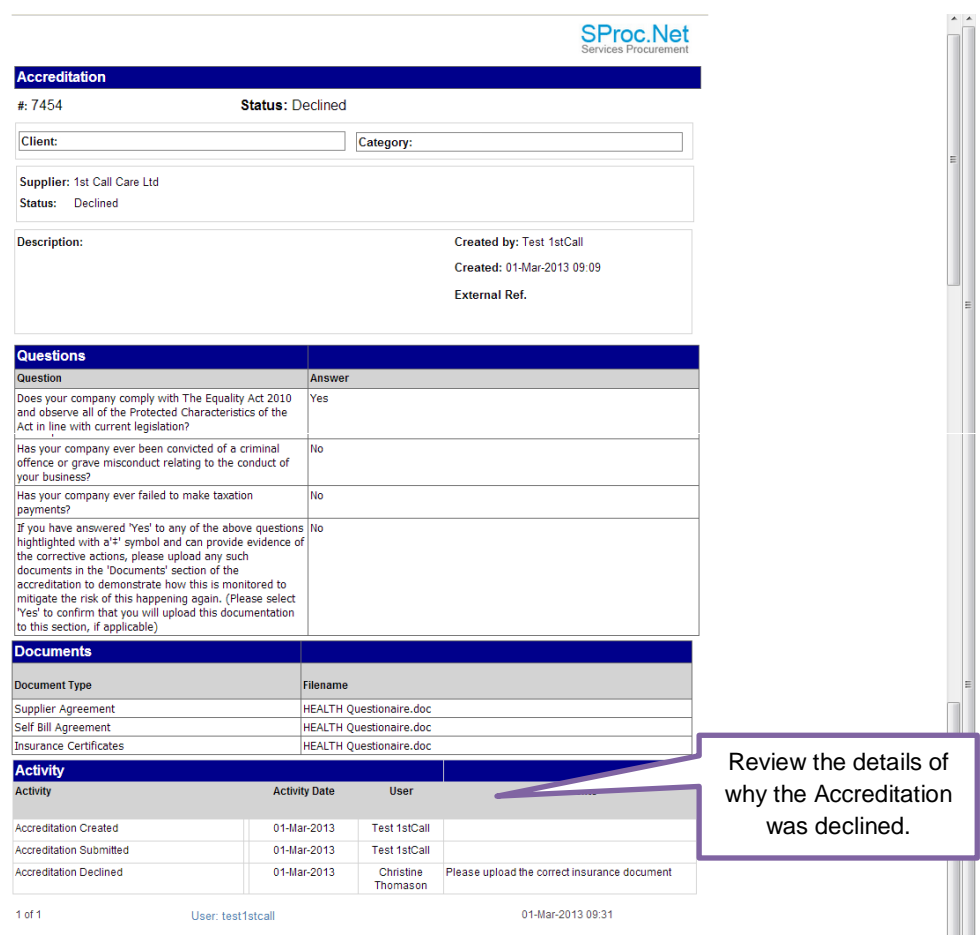

Once reviewed and any required amendments or updates are made, you can resubmit your Accreditation

5. From the Accreditation summary page:

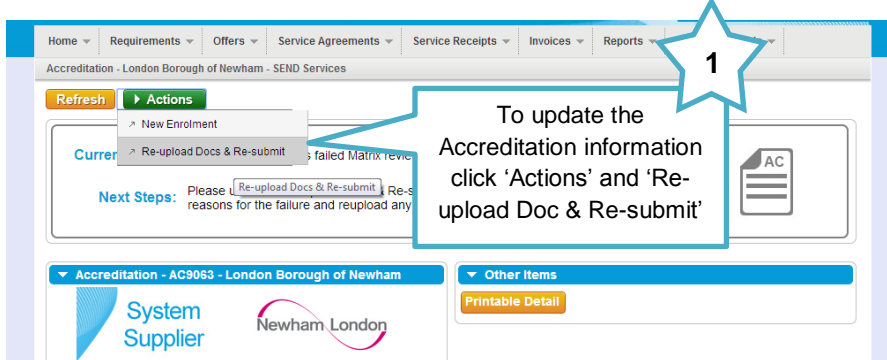

6. Update the required information

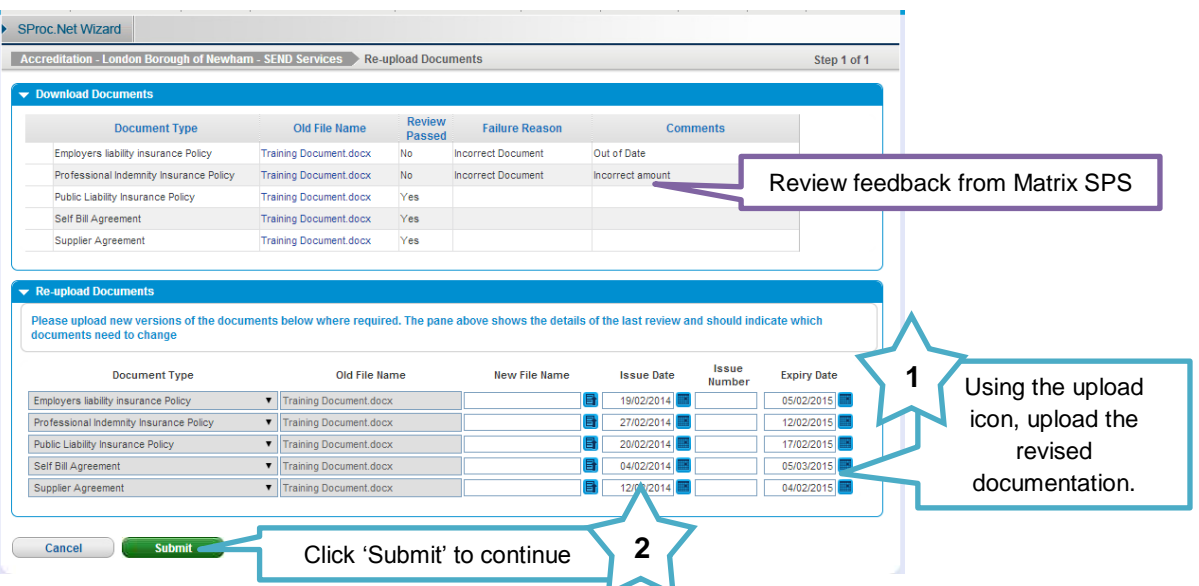

7. Confirm you agree to the terms and conditions

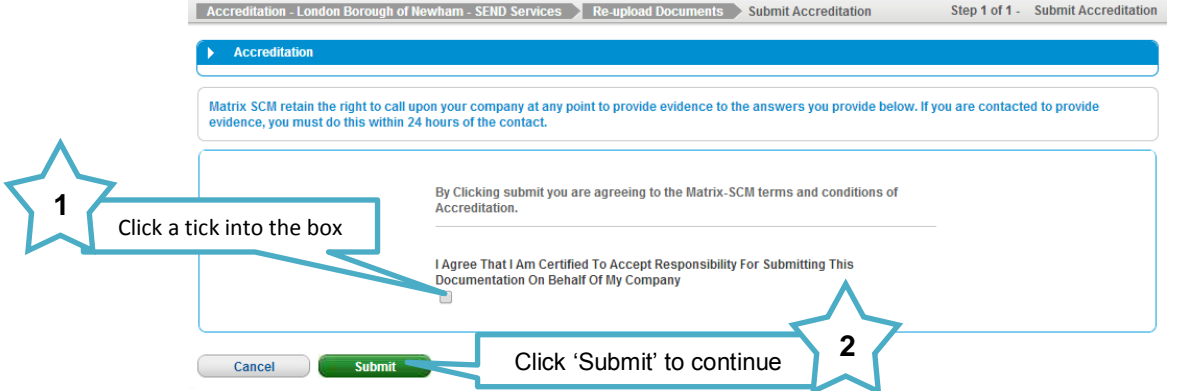

8. The Accreditation submission will have updated to show it has been resubmitted to Matrix SPS for review

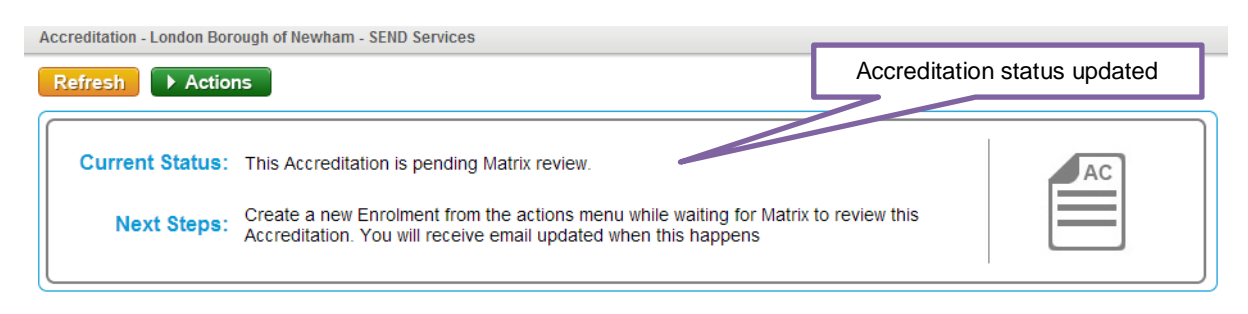

### <span id="page-28-0"></span>**Resubmitting a Declined Enrolment**

1. If your Enrolment is declined, from your homepage:

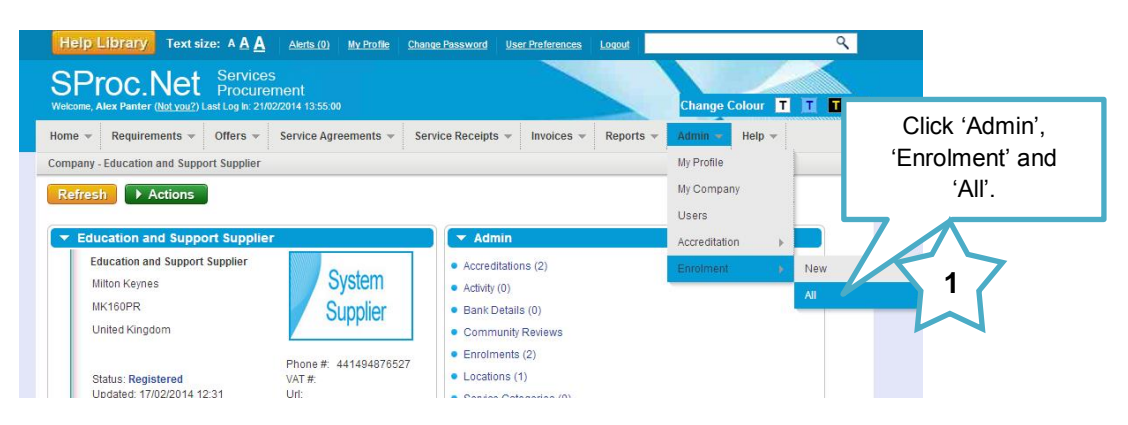

2. This will show you a list view of all of your Enrolments:

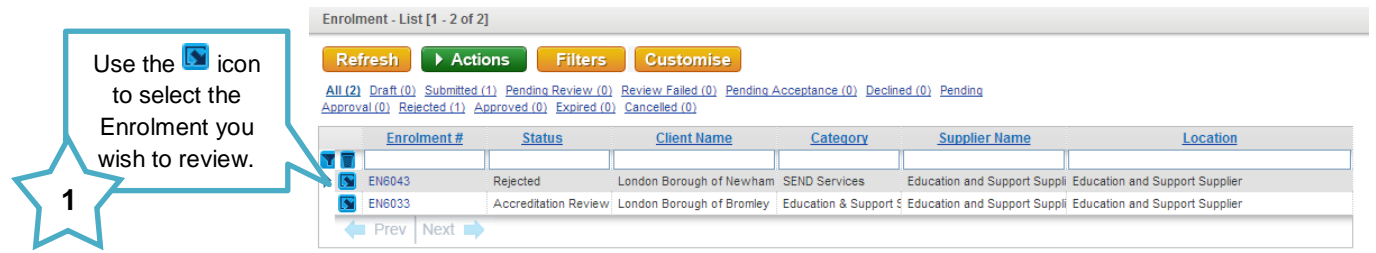

3. This will show you the Enrolment summary page:

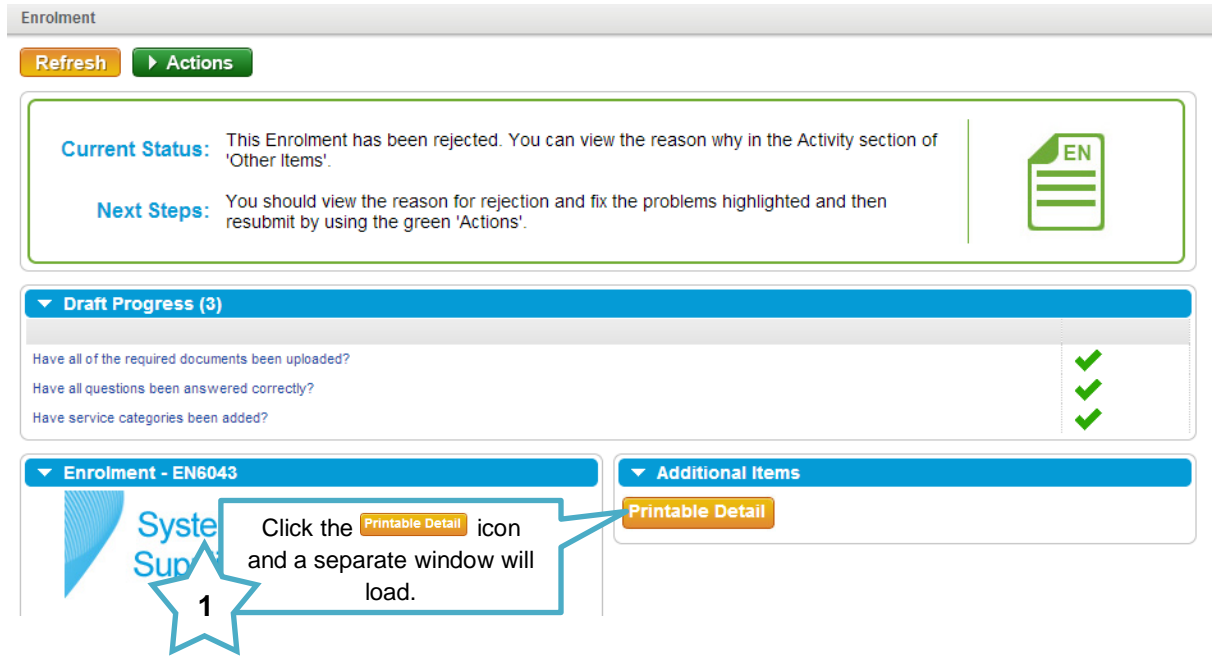

4. This document will show you all the Enrolment information and the reason it was declined:

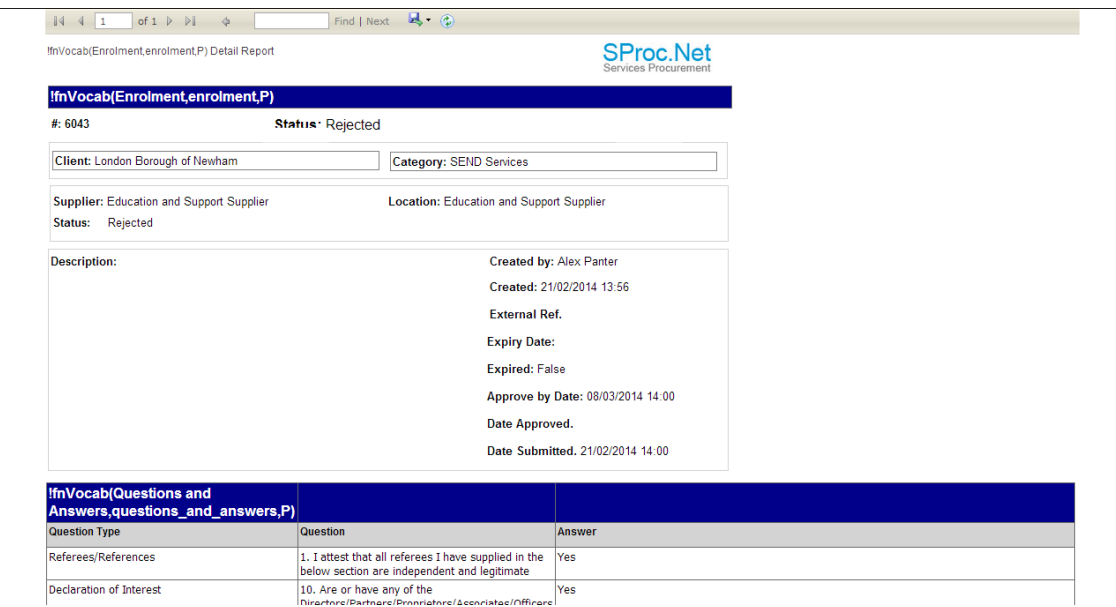

At the bottom of the report there will be an Activity field, this will contain the rejection comments as detailed by the Client:

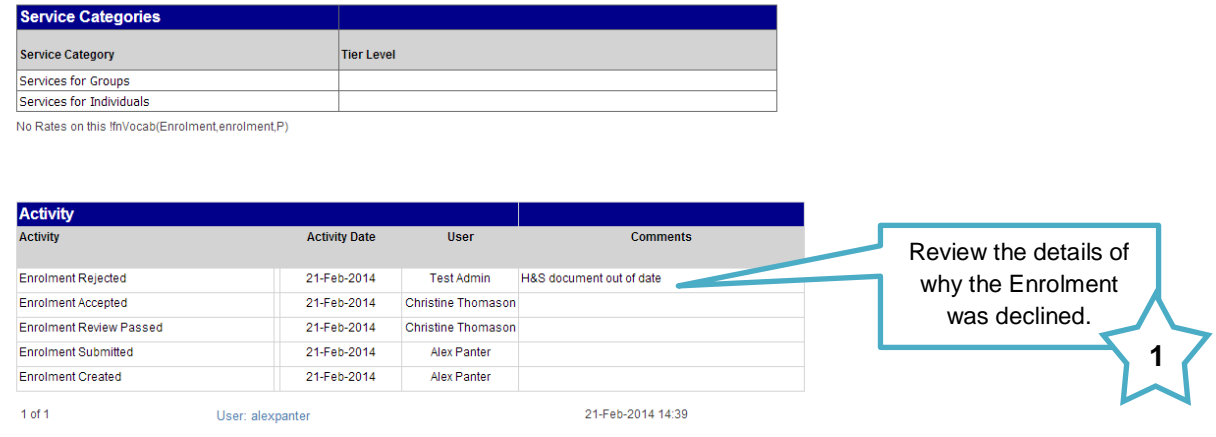

Once reviewed and any required amendments or updates are made, you can resubmit your Enrolment.

5. From the Enrolment summary page:

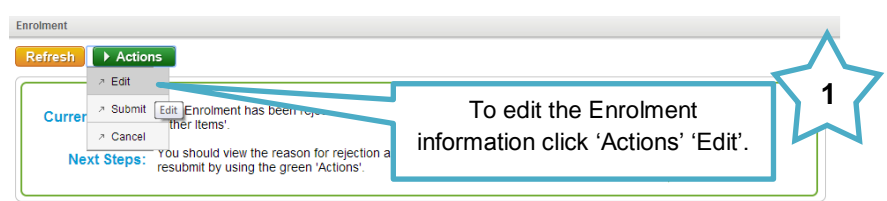

Update the required information:

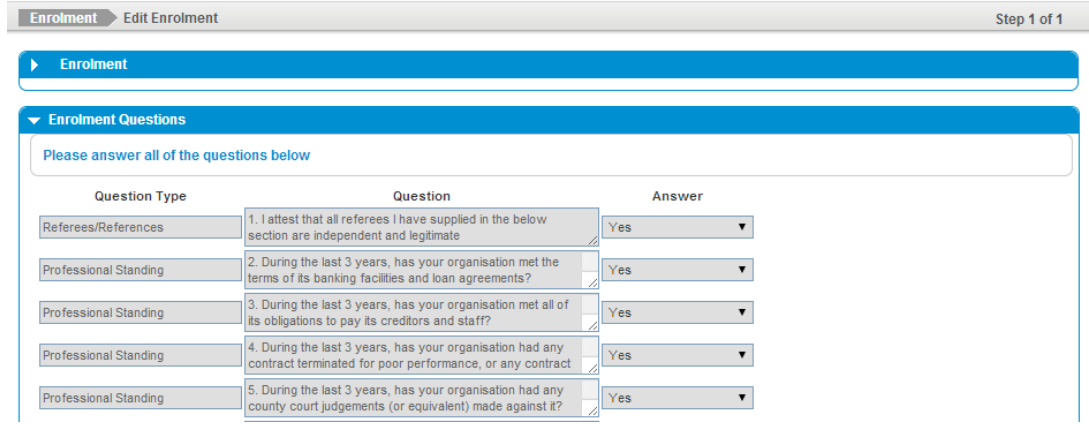

- 6. Click 'Finish' to save your update, you will be returned to the Enrolment summary page and the item information will have updated
- 7. To submit

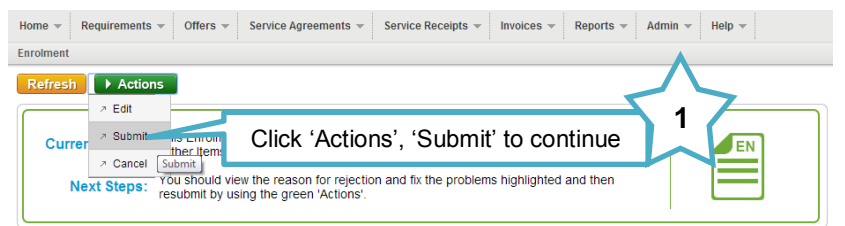

8. Click 'Submit' to complete

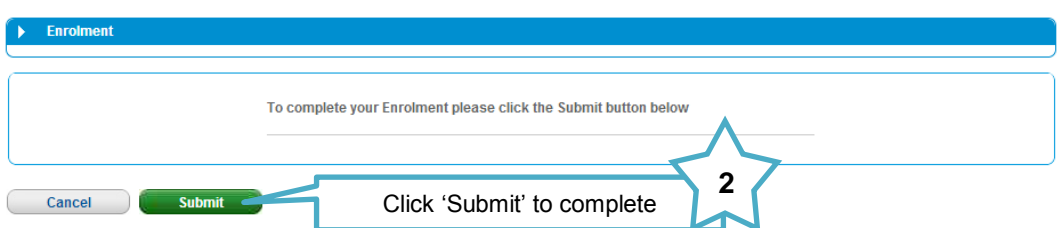

9. The Enrolment submission will have updated to show it has been re-submitted to Matrix SPS for review

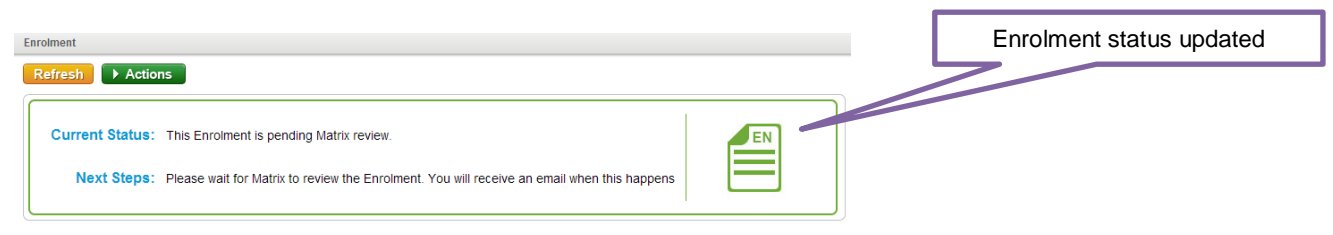

matrix scm

### <span id="page-31-0"></span>**Need More Support?**

The contact details for your SProc.Net system support are below:

#### **Supplier Phone Number: 0871 474 0332**

If you need more support regarding anything detailed in this guide, please use the help functions available within your SProc.Net account:

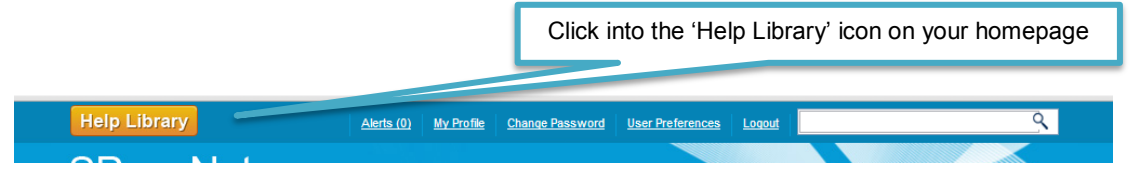

You will be taken to our Help Library where you have a number of different ways of finding the answer to any questions you may have:

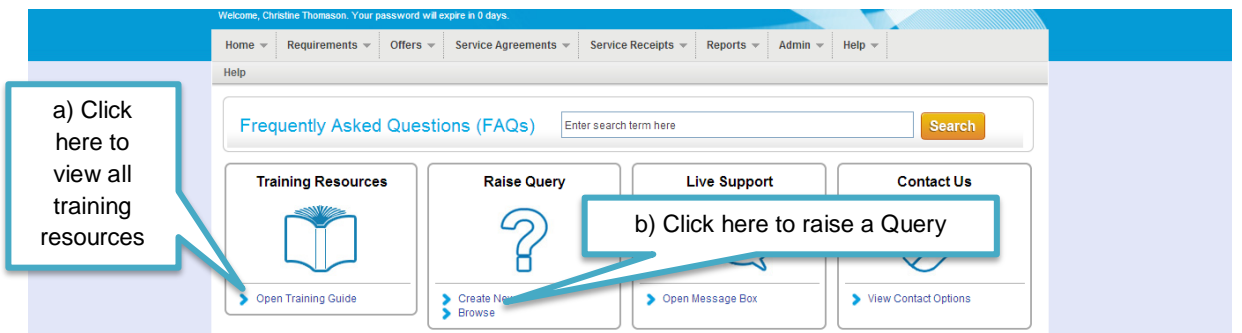

a) Training Guides / Documents / Videos are available for you to view and use as support:

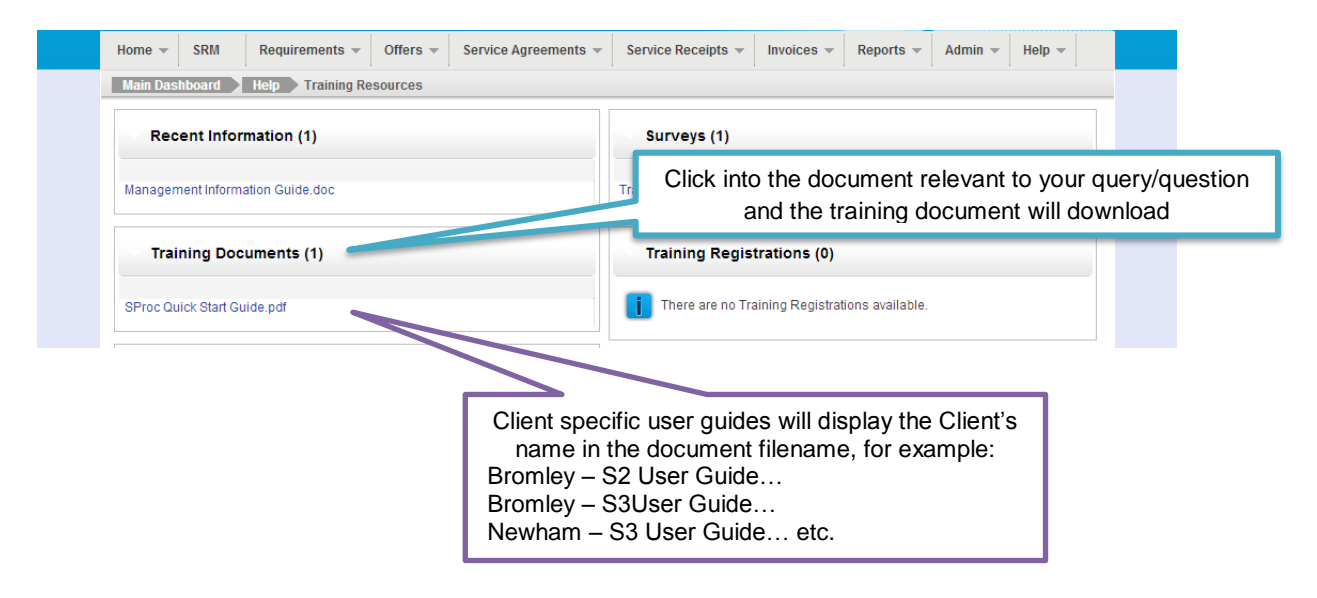

b) Queries can be raised to the Matrix SPS Account Management team:

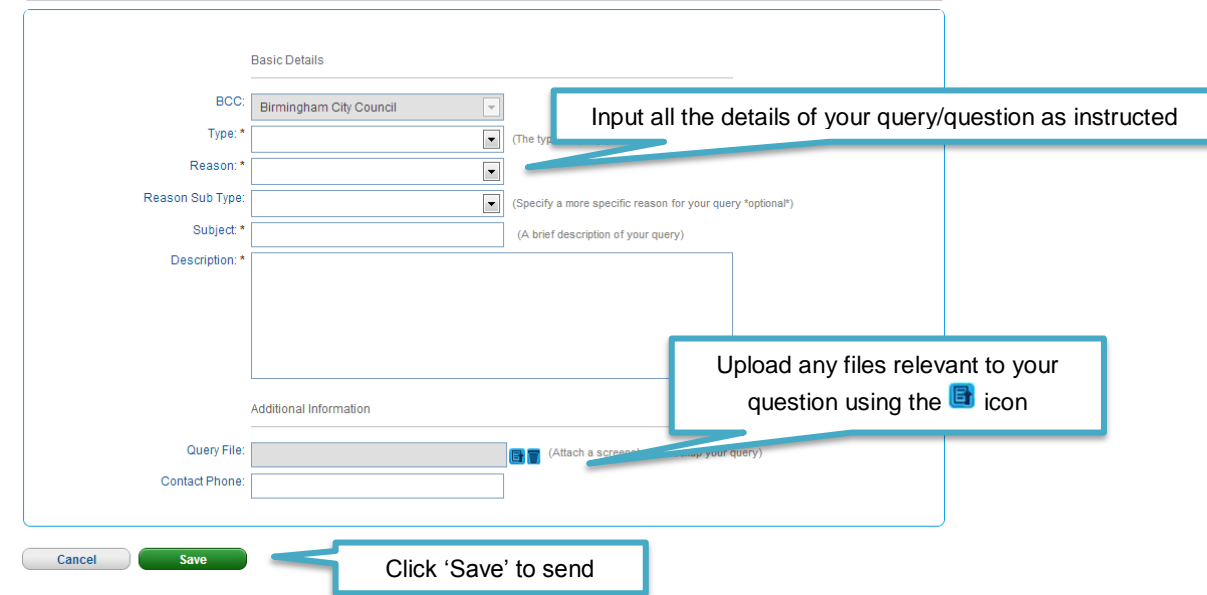

- A member of the Matrix SPS Account Management team will be assigned your Query and they will respond to you with an answer.
- → Each individual Query has its own unique reference number which will detail the question and the response.
- You can look through all the Queries you have raised and any that have been raised by members of your team (details of who is in your SProc.Net team can be found in your profile in the 'My Team' section) by clicking into the 'Browse' link under the Queries section of the Help Library.

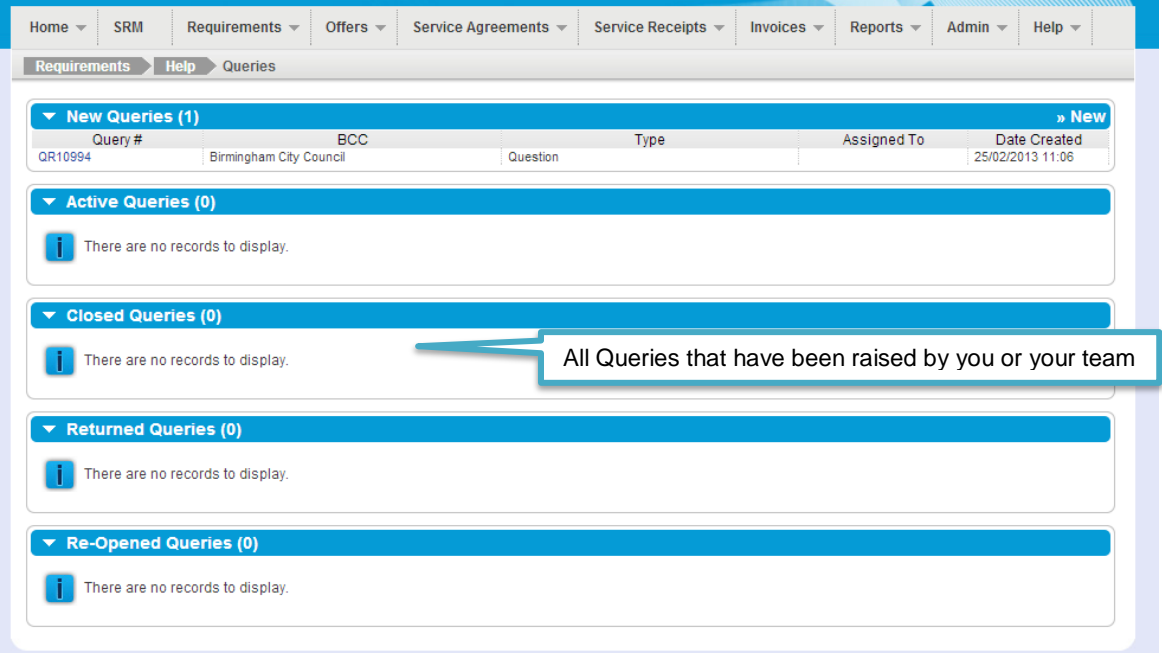

All these support options are also displayed on your SProc.Net homepage with your helpline phone number:

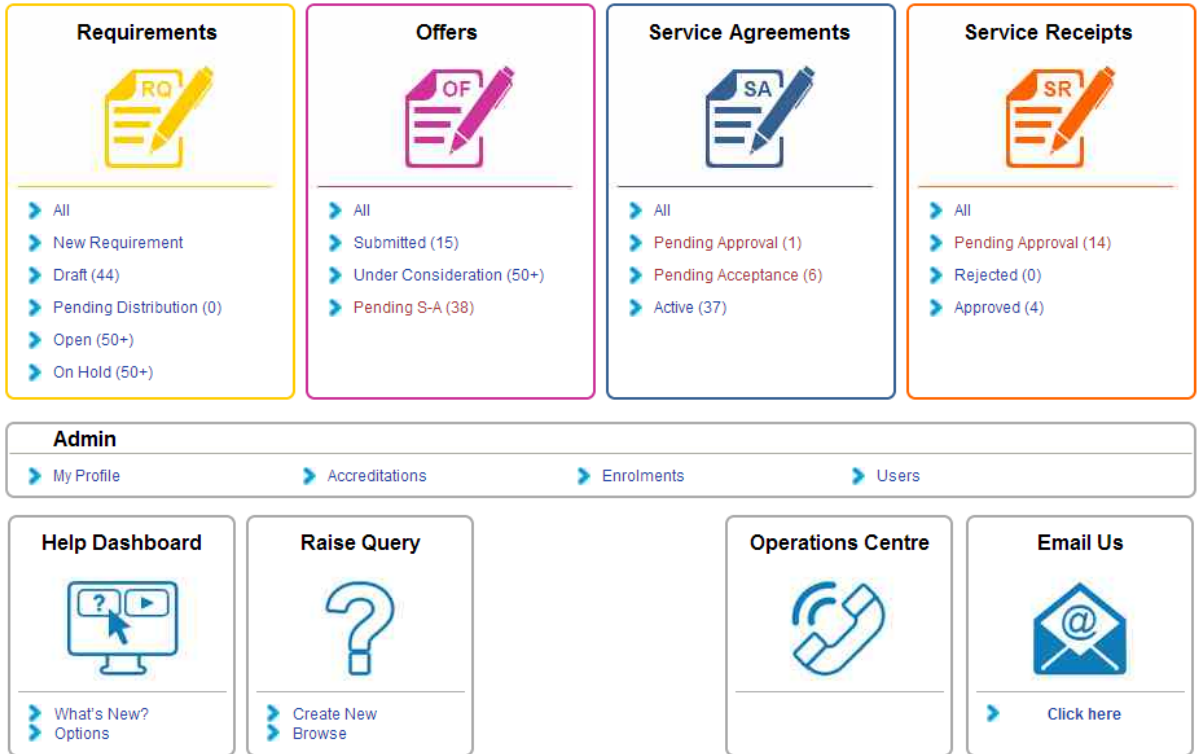